**T.C.** MİLLÎ EĞİTİM BAKANLIĞI

# **METAL TEKNOLOJİSİ**

# **MONTAJ MODELLEME 482BK0036**

**Ankara, 2011**

- Bu modül, mesleki ve teknik eğitim okul/kurumlarında uygulanan Çerçeve Öğretim Programlarında yer alan yeterlikleri kazandırmaya yönelik olarak öğrencilere rehberlik etmek amacıyla hazırlanmış bireysel öğrenme materyalidir.
- $\bullet$  Millî Eğitim Bakanlığınca ücretsiz olarak verilmiştir.
- PARA İLE SATILMAZ.

# **İÇİNDEKİLER**

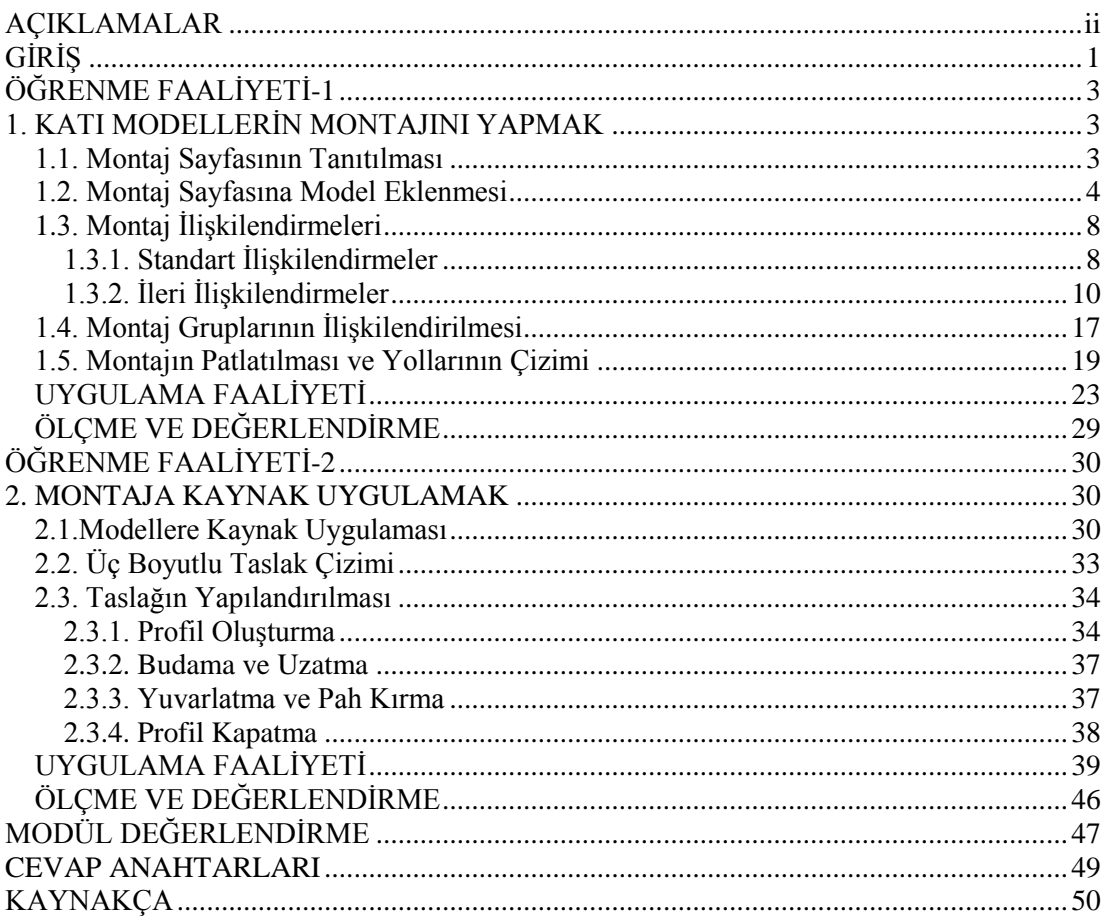

# **AÇIKLAMALAR**

<span id="page-3-0"></span>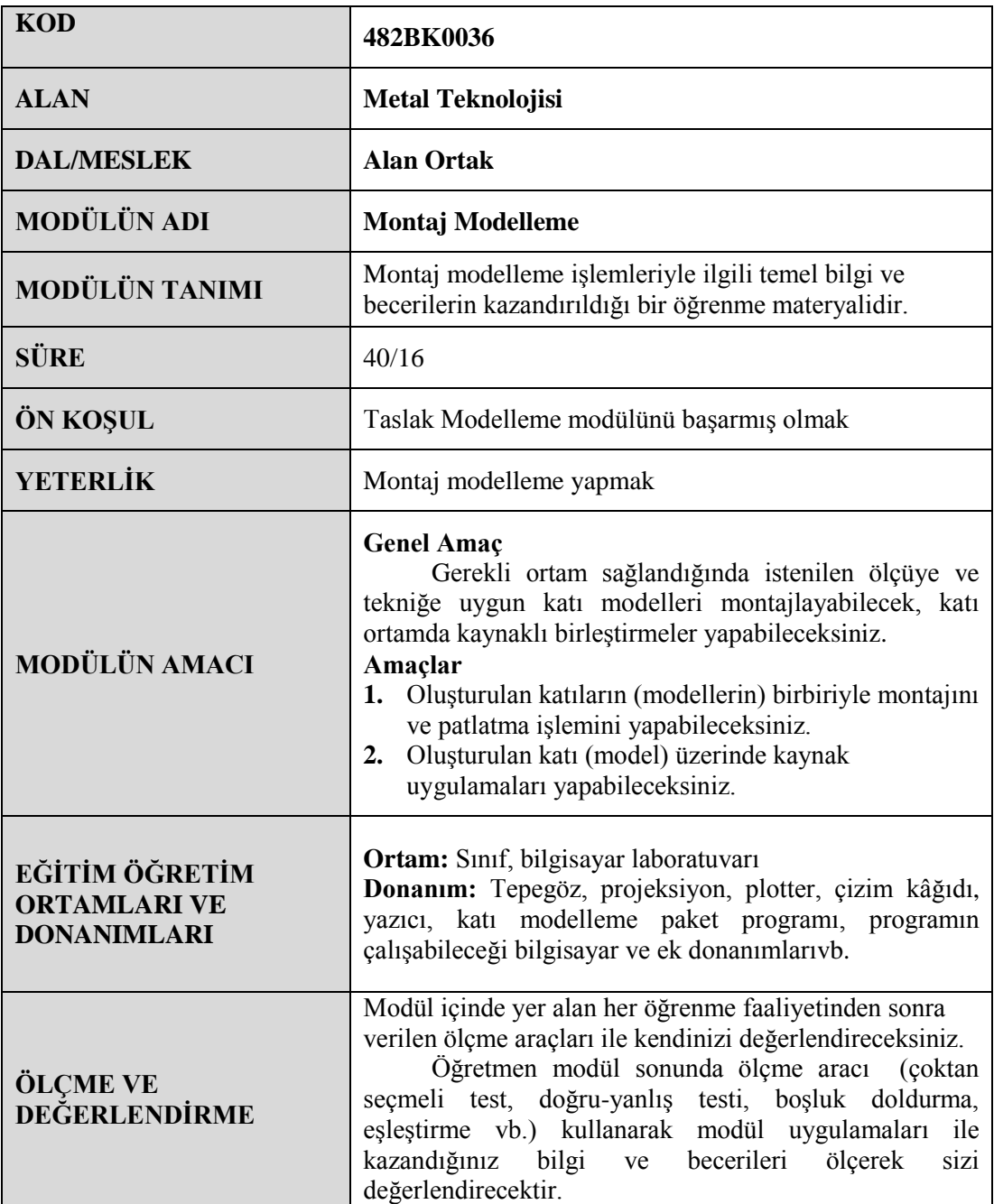

# **GİRİŞ**

### <span id="page-4-0"></span>**Sevgili Öğrenci,**

Günümüzdeki teknoloji, firmaların rekabet hâlinde hatasız ve hızlı bir üretim yapmalarını sağlamıştır. Bu rekabete ortak olabilmek için firmalar ve şirketler kıyasıya bir yarış içindedir. 20. Yüzyılın sonlarında ortaya çıkan bu rekabet ortamında firmaların varlıklarını sürdürebilmeleri için hızlı ve hassas bir şekilde üretim yapmaları gerekmektedir.

Bunun için tasarım alanında yeni gelişmelerle CAD (ComputerAided Design = Bilgisayar Destekli Tasarım) sistemleri kurulmuş her geçen gün yenilenerek değişik sürümleri oluşturulmuştur. Bilgisayar Destekli Tasarım, Mühendislik ve Üretim sürecindeki ilk adım, üretilecek parçanın bilgisayar ortamında modelleĢmesidir. Bu anlamda SolidWorks yenilikçi, kullanımı kolay, Windows işletim sistemi için hazırlanmış üç boyutlu tasarım programıdır. SolidWorks, her türlü makine, tesis, ürün tasarımında kullanıcıya Windows'un kolaylıklarını kullanarak hızlı bir Ģekilde çizim yapma olanağı sağlar.

SolidWorksparasolid prensibinde çalıştığı için kullanıcıya tasarımın her aşamasında müdahale Ģansı vererek modelin boyutları, ölçüleri ve ayrıntılarının istenen Ģekilde değiştirilmesine olanak tanır; saniyelerle ölçülebilecek zaman dilimlerinde teknik resimlerin ve montajların yapılmasını sağlar.

# ÖĞRENME FAALİYETİ-1

# <span id="page-6-0"></span>**AMAÇ**

Bu faaliyet sonunda gerekli ortam sağlandığında bilgisayarda oluşturulan katıların (modellerin) birbiriyle montajını ve patlatma iĢlemini yapabileceksiniz.

# **ARAġTIRMA**

- $\triangleright$  SolidWorks programı katı modelleme sayfasını inceleyiniz. Önceki modüllerde kullandığınız komutların olup olmadığını araştırınız.
- $\triangleright$  internet üzerinde katı model oluşturmak için kullanılan komutları araştırınız.

# <span id="page-6-1"></span>**1. KATI MODELLERİN MONTAJINI YAPMAK**

SolidWorks ile oluşturulan katı modeller, montaj ile birleştirilerek montaj modellemesi yapılabilir.Montajdaki katı model sayısı ve montajın karmaĢık olması önemli değildir. Parçalar arasında uygun ilişkiler verilerek montaj modellemek kolaylaştırılmıştır. Montajı oluşturan katı modellerveilişkilerimontaj modelleme sayfasında görülecektir. Montaj dosyaları SLDASM uzantısıyla kaydedilir.

### <span id="page-6-2"></span>**1.1. Montaj Sayfasının Tanıtılması**

SolidWorks ile hazırlanan katı model parçalarının montajının yapıldığı bölümdür. Montaj modelleme sayfası açmak için **Dosya / Yeni** tıklanır. Açılan pencerede **Montaj** seçili iken **Tamam** tıklanır.

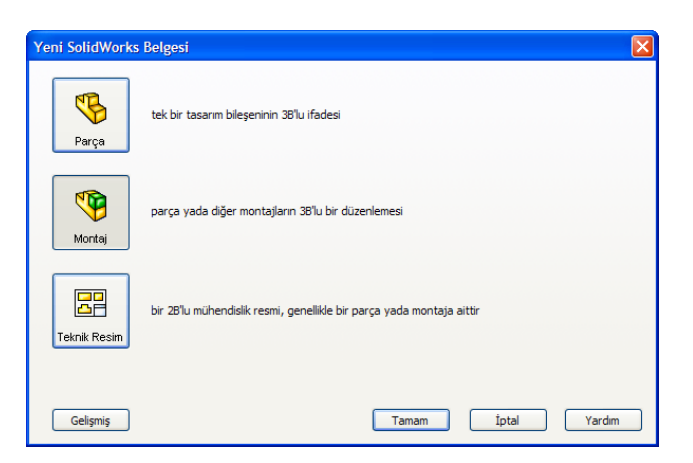

**Resim 1.1: Yeni montaj modelleme sayfası açma**

Montaj sayfası katı modelleme sayfasına benzemektedir. Parçaları ekleme, düzenleme, ilişkilendirme gibi montaj komutları araç çubuklarında bulunmaktadır. Montaj komutlarına menüden ve montaj araç çubuğundan erişilebilir (Resim 1.2).

Ayrıca montaj sayfasında parça düzenleme ve yeni parça oluşturma imkânları da mevcuttur. Böylece aynı sayfada yeni parça tasarlama, parçada değişiklikve montaj yapılabilmektedir.

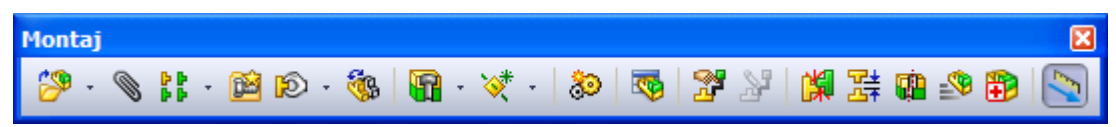

**Resim 1.2: Montaj araç çubuğu**

## <span id="page-7-0"></span>**1.2. Montaj Sayfasına Model Eklenmesi**

Montaj sayfasına katı model eklemek için birkaç yol vardır. Bu yollar programın kullanımına esneklik kazandırmaktadır.

#### **BileĢen ekleme yöntemleri:**

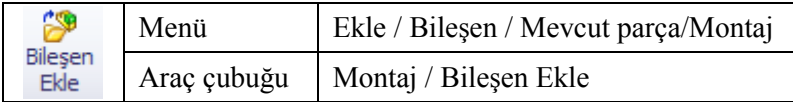

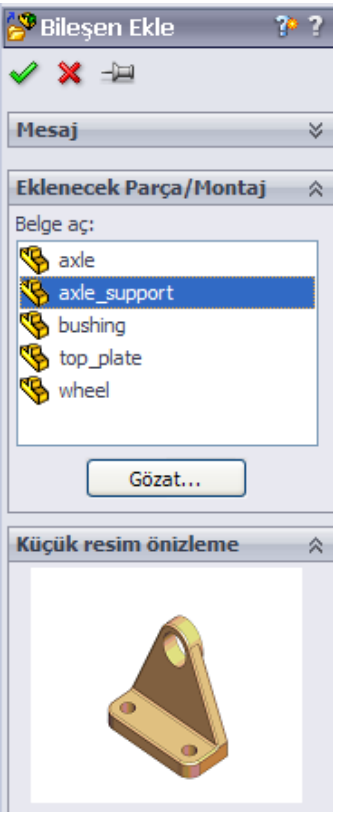

**Resim 1.3: Bileşen Ekle** 

Bileşen ekle komutuyla: Yeni bir montaj sayfası ilk açıldığında da bileşen ekle komutu çalışacaktır.

Sol bölmede komut özelliklerinde **Gözat** tıklanır. Açılan pencerede montaj sayfasına eklenecek katı model dosyası seçilir.**Aç** tıklanır. Seçili modeli çizim alanına yerleştirmek için çizim alanında tıklanır. Parça adı seçili iken **Tamam** tıklanırsa parça orijini ile montaj sayfası orijini birleştirilerek sayfaya eklenir.

Başka parçalar ya da aynı parçadan çok sayıda eklemek için sol bölmedeki raptiye

sabitlenir <sup>9</sup> Parça eklemeyi tamamlamak için **Tamam**tıklanır. Eğer eklenecek model dosyaları programda açık ise bunlar eklenecek parça listesinde görünecektir(Yandaki resim).

İlk eklenen parçanın ana parça(gövde) olmasına dikkat edilmelidir. Sonradan eklenen parçalar ilk parçaya monte edilir.

**Modeli sürükleyip bırakarak:** Montaj sayfası ve model sayfaları açık olmalıdır. Açık olan dosyaları görmek için menüden **Pencere / Yatay DöĢe** ya da **Pencere / Dikey DöĢe** tıklanır. Fare ile katı model sayfasından montaj sayfasına model sürüklenip bırakılarak eklenir.

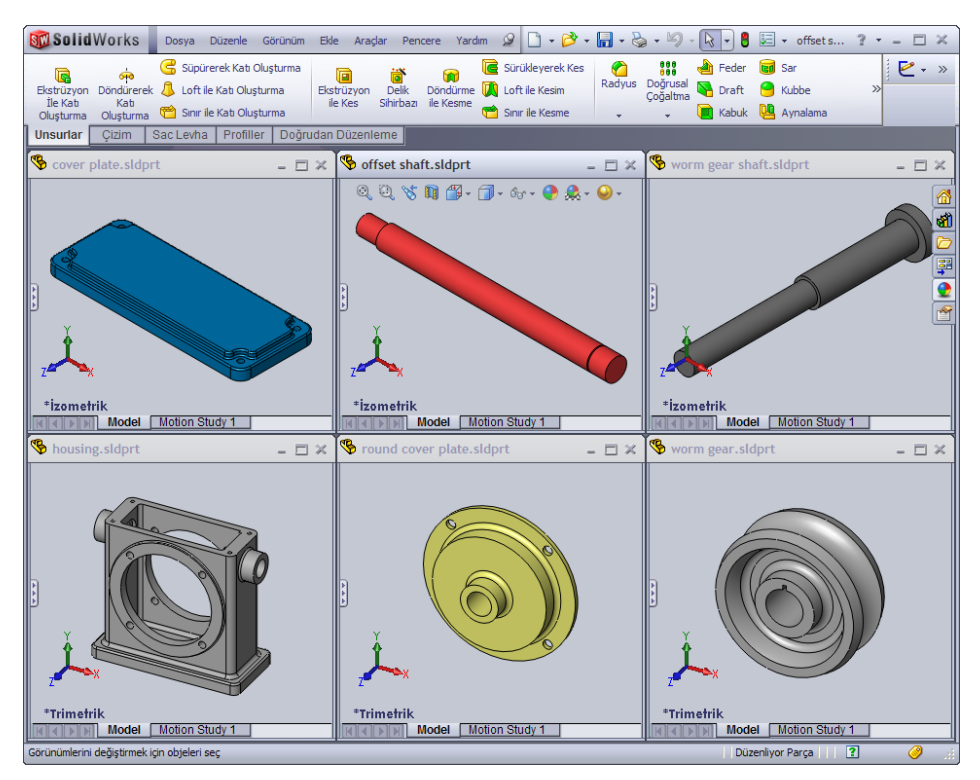

**Resim 1.4: Pencereleri döĢeme**

**Windows gezgininden sürükleyip bırakarak:**Dosyanın bulunduğu klasör açılır. Dosya sürüklenip montaj sayfasına bırakılır. SolidWorks penceresi görünmüyorsa dosya önce görev çubuğundaki SolidWorks simgesi üzerinde biraz bekletilir, pencere açılınca sayfa içine bırakılır.

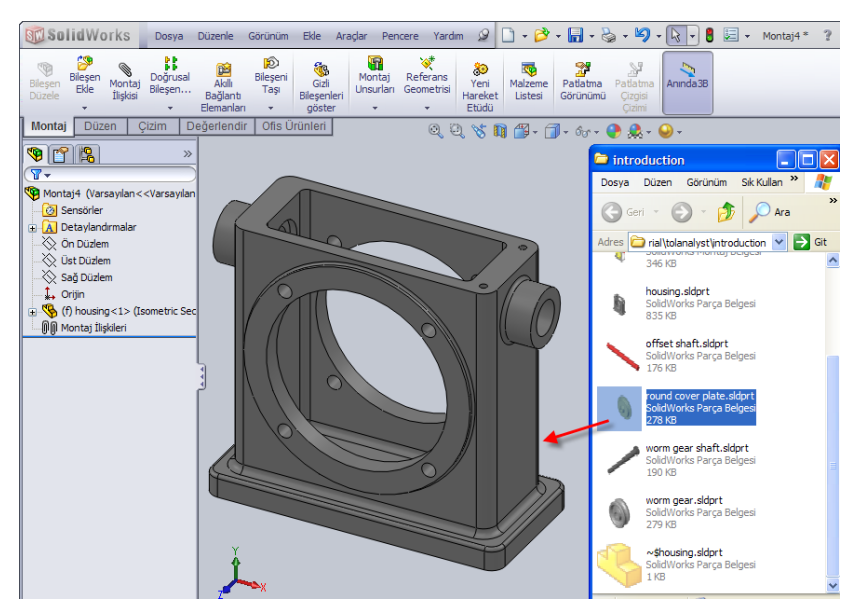

**Resim 1.5: Modeli klasör penceresinden ekleme**

Montaj sayfasında yeni parça oluşturarak: Montaj araç çubuğunda bilesen ekle altında yeni parça tıklanır. (Menü: Ekle / Bilesen / Yeni Parça) Bir yüzey seçilip katı model sayfası gibi kullanılır. Parça tasarımı tamamlandığında çizim alanı sağ üst taraftaki simge tıklanır ya da **Unsurlar** araç çubuğunda **BileĢenDüzenle** tıklanır.

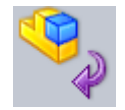

#### **Resim 1.6: BileĢen Düzenle**

**Katı model tasarım sayfasından:**Katı model sayfası açık iken menüden **Dosya /**  Parcadan Montaj Olustur tıklanır. Parca yeni bir montaj sayfasına ana parca olarak eklenir.

#### **Parça çoğaltma:**

Eklenen parçadan çok sayıda gerekse montaj sayfasında parça CTRL tuşu basılı iken sürüklenerek çoğaltılır. Tasarım ağacında çoğaltılan parça adının sağında kopya numarası yazar.

#### **Parça taĢıma, döndürme:**

**Fare ile taşıma ve döndürme:** Eklenen parça fare sol tuşu ile taşınır, sağ tuş ile serbest döndürülür, orta tuş ile model sayfasında olduğu gibi çizim alanı döndürülür. İlk eklenen ana parça sabittir. Taşınamaz ve döndürülemez. Sol ve sağ tuş etki etmez. Tasarım ağacında parça adının soluna **(f)** eklenir (fixed=sabit). Parça üzerinde sağ tıklanır menüden **Yüz** tıklanırsa hareket edebilir ve döndürülebilir.Tekrar sabitlemek için sağ tıklanır, çıkan menüden **Sabitle**seçilir.

**Triad ile taĢıma ve döndürme:**Parça üzerinde sağ tıklanır. Açılan menüde **Triad ile taĢı** tıklanır. Parça merkezine üç oklu, üç yörüngeli triad(üçlü) simgesi çıkacaktır. Yörüngeler ile döndürme, oklar ile taşıma yapılır.

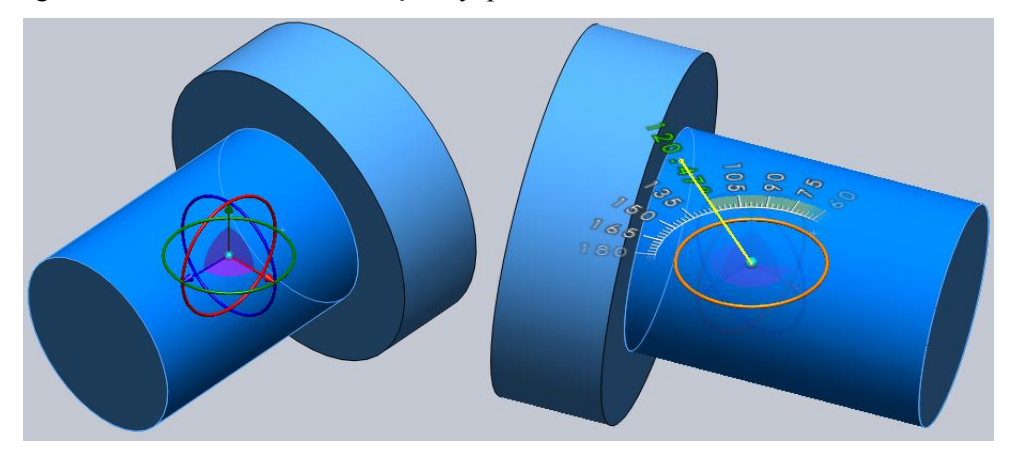

**Resim 1.7: Triad ile taĢıma ve döndürme**

## <span id="page-11-0"></span>1.3. Montaj İlişkilendirmeleri

Parçaları birbirine belli şartlarda bağlama işlemine ilişki denilir. İlişkilendirilen parçalar ilişkileri bozulmadığı sürece ilişki özellikleri dışında hareket etmez. Montaj ilişkileri tasarım ağacında **Montaj İlişkileri** grubunda toplanacaktır. Ayrıca her bir parçanın bağlı olduğu iliĢkiler kendi adı altındaki **Montaj ĠliĢkileri** grubunda listelenecektir.

### <span id="page-11-1"></span>**1.3.1. Standart İlişkilendirmeler**

Parçaları birbiriyle ilişkilendirmek için parçanın yüzey, düzlem, çizgi, kenar, köşe, referans noktaları veya eksen seçilir. Seçilen unsura göre olabilecek ilişkiler komut özelliklerinde listelenir. Uygun olmayan ilişkiler pasif olur.En çok kullanılan ilişkiler çakışık ve es merkezlidir.

#### **Montaj iliĢkisi komutu:**

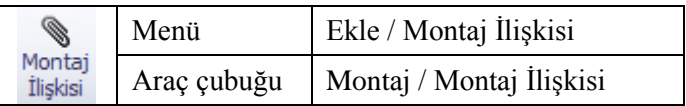

#### **Standart montaj iliskileri:**

**ÇakıĢık:** Seçilen unsurları çakıĢtırır. Unsurlar seçilir. Komut özelliklerinde ya da çizim alanında açılan araç çubuğunda çakışık tıklanır. Eğer parça yönünü değiştirmek gerekirse açılan araç çubuğunda  $\left[\frac{1}{2}\right]$  ya da komut özelliklerinde  $\left[\frac{1}{2}\right]$  simgelerinden biri tıklanır.

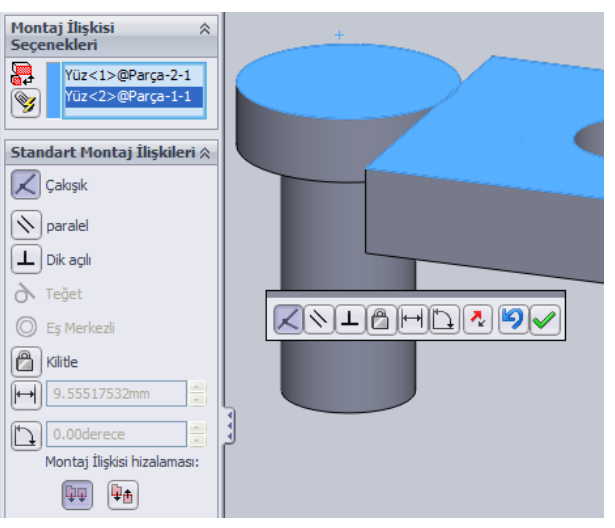

**Resim 1.8: ÇakıĢık iliĢkilendirme**

**Paralel:** Seçili unsurların birbirine paralel olmasını sağlar. Çoğu zaman tek iliĢki montaj için yeterli olmaz.

**Dik:** Seçili unsurları birbirine dik olarak ayarlar.

**Teğet:** Seçili unsurları teğet yapar. Unsurlardan en az biri silindir, koni ya da küre yüzeyi olmalıdır.

**EĢ merkezli:** Silindirik parçaların aynı merkezde olması sağlanır.Bu iliĢkiyi kullanabilmek için seçilen unsurların ortak eksen oluşturma özelliklerinin olması gerekir. (Örneğin kenar ve silindirik yüzey, dairesel kenar ve düz kenar, silindirik yüzey ve eksen gibi).

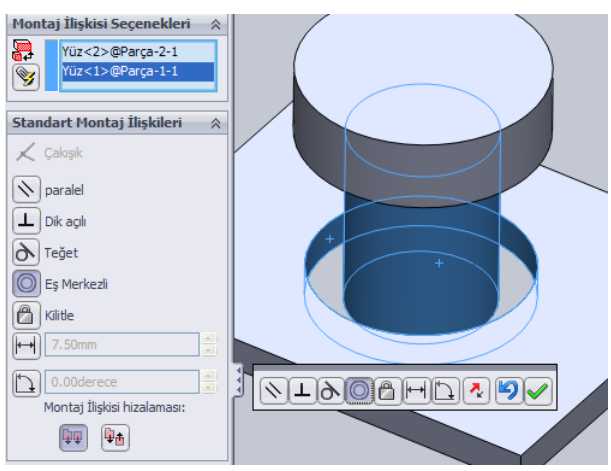

**Resim 1.9: EĢ merkezli iliĢkilendirme**

**Kilitle:** Seçili parçaların yönünü ve konumunu sabitler. Alt montajlarda ve parçaların sabitlenmesinde kullanılır.

 $\Box$  Uzaklık: Seçili unsurlar arasında sabit bir uzaklık(aralık) ilişkisi oluşturur. Uzaklık vönü $\boxed{\cdot}$ ile değiştirilebilir.

 $\Box$  Açı: Seçili unsurlar arasında sabit bir eğim açısı oluşturur.

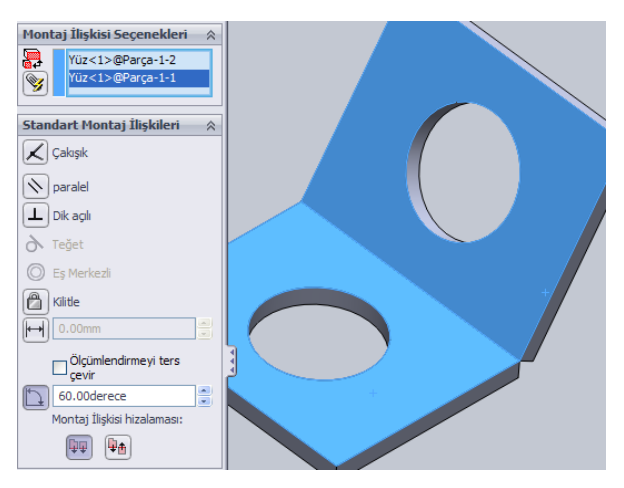

**Resim 1.10: Açı ile iliĢkilendirme**

#### **ĠliĢki durumu:**

Tasarım ağacında parça adının soluna **(-)** varsa parça hareket edebilir durumdadır(Eksik tanımlı). İşaret yoksa montaj ilişkisi ile hareket edemez durumda sabit birleştirilmiştir (Tam tanımlı) (Resim 1.9). Parça ilişkileri birbiriyle çelişiyor ise hata oluĢacaktır (AĢırı tanımlı). Bu durumlar durum çubuğu sağ kısmında belirtilir (Resim 1.10).

| qieir<br>У                                                       |
|------------------------------------------------------------------|
| ₩₩                                                               |
| <b>Va @</b> Montaj1 (Varsayılan< <varsayıla< td=""></varsayıla<> |
| 8 Sensörler                                                      |
| <b>A</b> Detaylandırmalar                                        |
| Işık, Kamera ve Sahne على الم                                    |
| √ Ön Düzlem                                                      |
| √ Üst Düzlem                                                     |
| √ Sağ Düzlem                                                     |
| ∴L, Orijin                                                       |
| $\Box$ $\mathbb{Q}$ (f) Parça-1<1> (Varsayılan<                  |
| 由 2 → O (-) Parça-2<1> (Varsayılan<                              |
| ் . 100 <u>/ A</u> Montaj İlişkileri                             |
| À 2 Teğet4 (Parça-1<1>,Pa                                        |
| (O) / Eş Merkezli5 (Parça-1<1                                    |
|                                                                  |

**Resim 1.11: AĢırı tanımlı iliĢki**

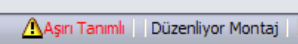

**Resim 1.12: Durum çubuğu iliĢki tanımı**

### <span id="page-13-0"></span>1.3.2. İleri İlişkilendirmeler

Standart montaj ilişkilerinden başka gelişmiş montaj ilişkileri ve mekanik montaj ilişkileri bulunmaktadır.

### **GeliĢmiĢ montaj iliĢkileri:**

**Simetrik:** Bir düzlem ya da yüzeye simetri parçalar yerleĢtirir. Parçalardan biri taşıma veya döndürülme yapıldığında simetrik olarak diğeri de aynı işleme tâbi olur.

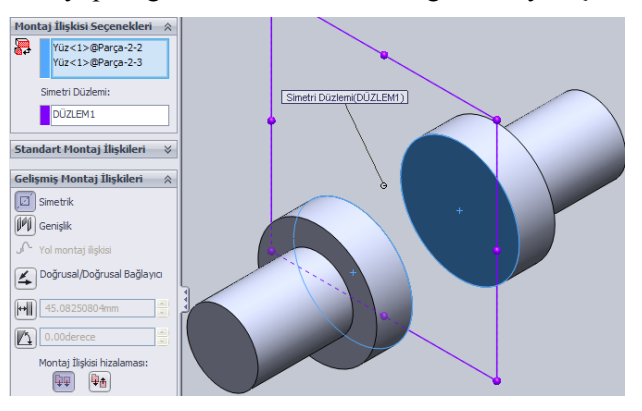

**Resim 1.13: Simetrik iliĢkisi**

**FI**Genişlik:Seçili parçanın seçili yüzeyler arasındaki boşlukta ortalanarak yüzeyler arasında hareketini sağlar.

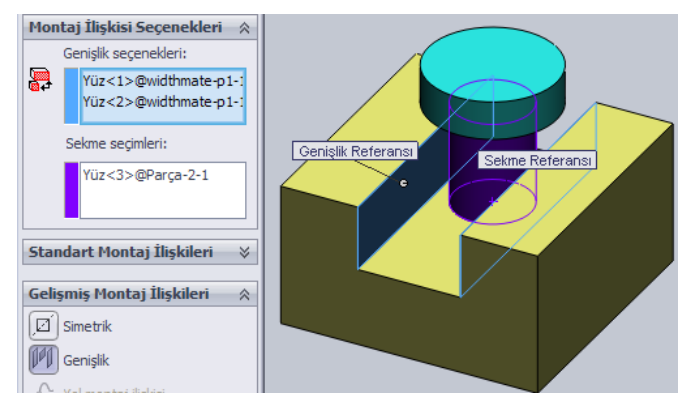

**Resim 1.14: GeniĢlik iliĢkisi**

**Yol montaj iliĢkisi:** Parça üzerindeki nokta ya da noktaların bir yolu takip etmesi sağlanır. Resim 1.12'deki parçalar hazırlanır. Birinci parçadaki süpürmek için kullanılan yol, **objeleri dönüştür** ile üst yüzeye aktarılır. İkinci parçadaki silindirin orijin noktasına dikkat edilir.

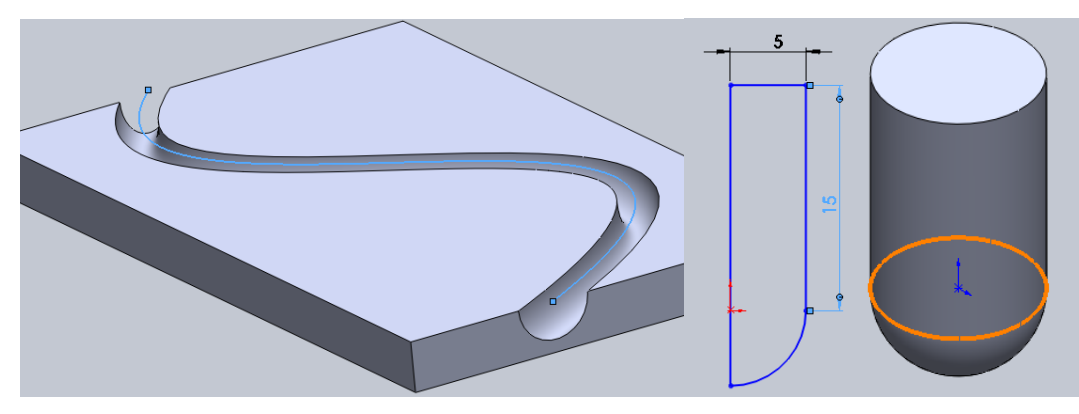

**Resim 1.15: Yol montaj iliĢkisi**

Montaj sayfasına parçalar sırasıyla aktarılır. Silindirin üst yüzeyi ile birinci parça üst yüzeyi arasında paralel ilişki verilir. Yol montaj ilişkisi verilir. Bileşen tepe noktası olarak birinci parçanın orijini seçilir (Orijin görünmüyorsa menüden **Görünüm/Orijin** tıklanır.). Yol olarak süpürme yolu seçilir.

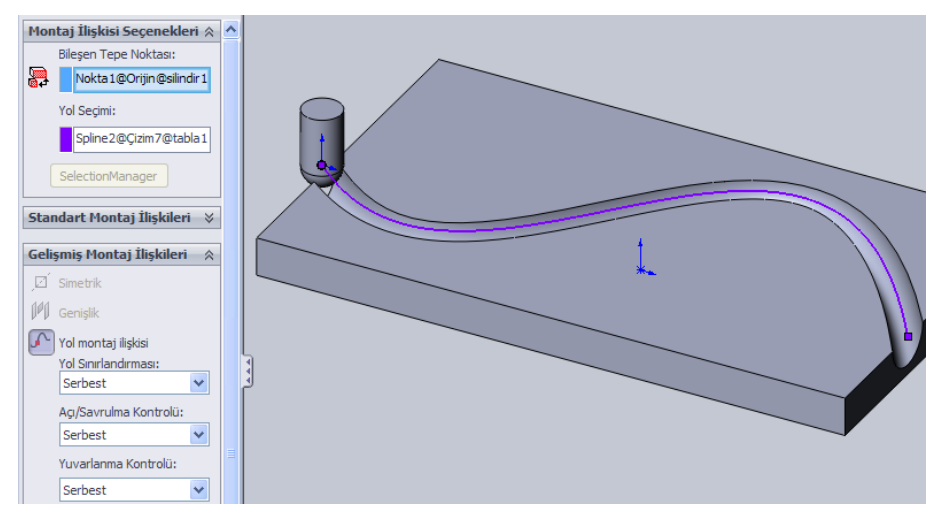

**Resim 1.16: Yol montaj iliĢkisi**

**Z**Doğrusal/Doğrusal bağlayıcı ilişkisi: İki parça arasında orantılı ve bağlayıcı hareket sağlar. Resim 1.15'teki üst iki parça beraber birbiriyle 1/2 oranıyla hareket edecektir. Parça üzerindeki oklar tıklanarak yönleri değiştirilebilir.

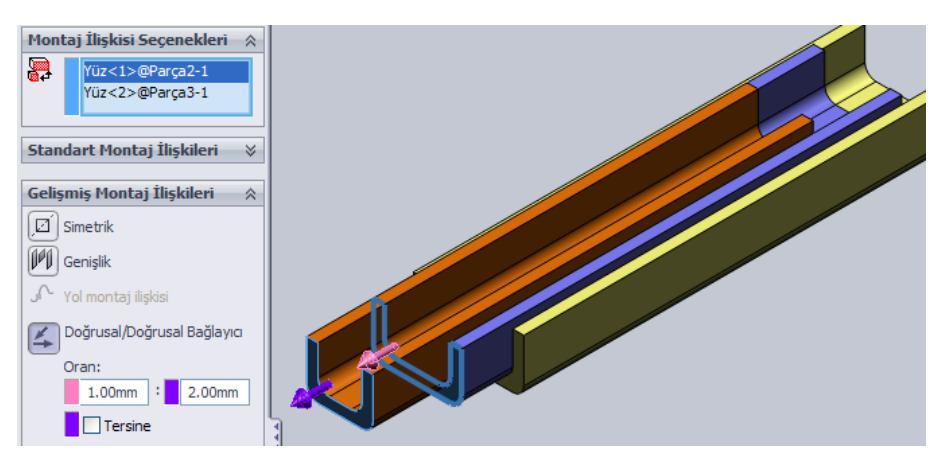

**Resim 1.17: Doğrusal/Doğrusal bağlayıcı iliĢkisi**

**F**Uzaklık sınırlama ilişkisi:İki parça unsuru arasında uzaklık sınırlandırması yapar. Resim 1.15'teki örnekte üstteki iki parça arasında en az 50, en çok 250 mm'lik sınır ilişkisi konulmuştur. Parçalar ancak sınır uzaklıkları arasında hareket ettirilir.

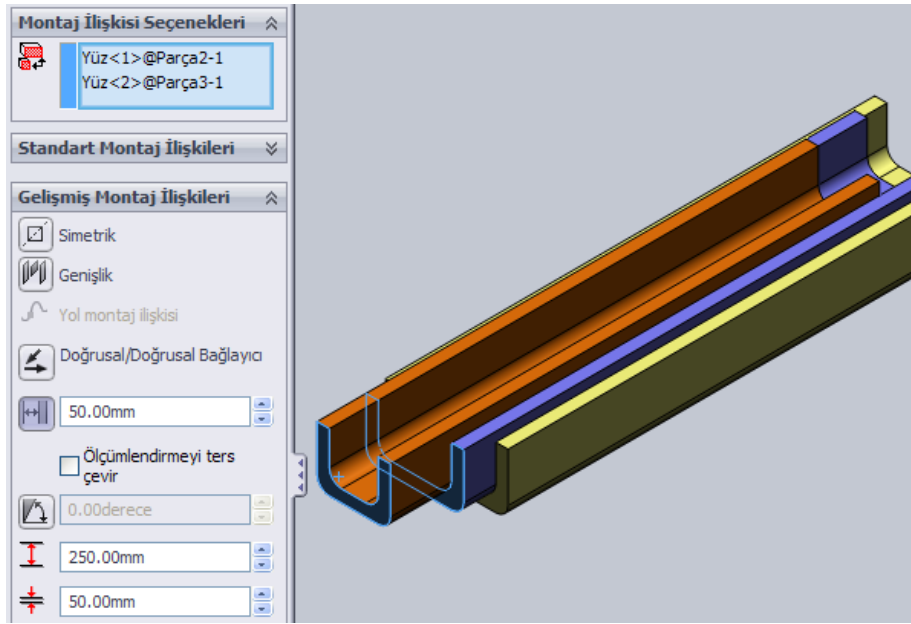

**Resim 1.18: Uzaklık sınır iliĢkisi**

Açı sınırlama ilişkisi: İki parça unsuru arasında açı sınırlandırması yapar. Resim 1.17'deki örnekte iki parça arasında en az 15°, en çok 75° açı sınır ilişkisi konulmuştur. Parçalar ancak sınır açıklığı arasında hareket ettirilir.

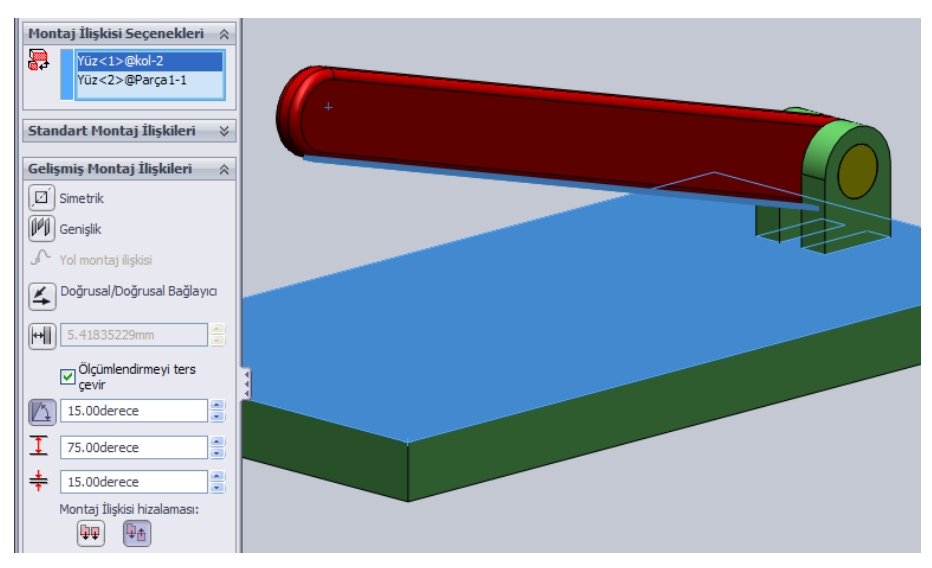

**Resim 1.19: Açı sınır iliĢkisi**

### **Mekanik montaj iliĢkileri:**

**⊘Kam ilişkisi:**Kam parçasının silindirik bir yüzey ile kam ilişkisi kurmasını sağlar.<br>≻ Uygulama için SolidWorks programının kurulu olduğu klasörd

- Uygulama için SolidWorks programının kurulu olduğu klasörde (Genelde C:\Program Files\SolidWorks Corp\SolidWorks\)samples\tutorial\motionstudie **s** klasöründe **valve\_cam.sldasm** montaj dosyası açılır.
- Resim 1.18'deki yüzeylere **teğet** iliĢkisi verilir. **Tamam** tıklanır.

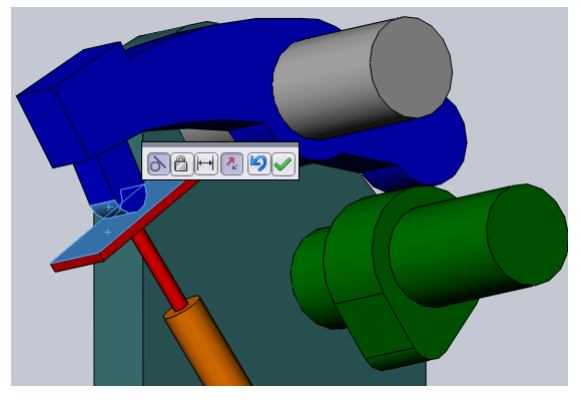

**Resim 1.20 Teğet**

- Mekanik montaj iliĢkisinde **kam** tıklanır.
- $\triangleright$  Kamı çevreleyen tüm yüzeyler tıklanır.<br> $\triangleright$  Kam takipçisi olarak üst parçanın Resin
- Kam takipçisi olarak üst parçanın Resim 1.19'da görülen yüzeyi tıklanır.
- > Tamam tıklanır. Kam parçası döndürüldüğünde ilişkili parçalar uygun şekilde hareket eder.

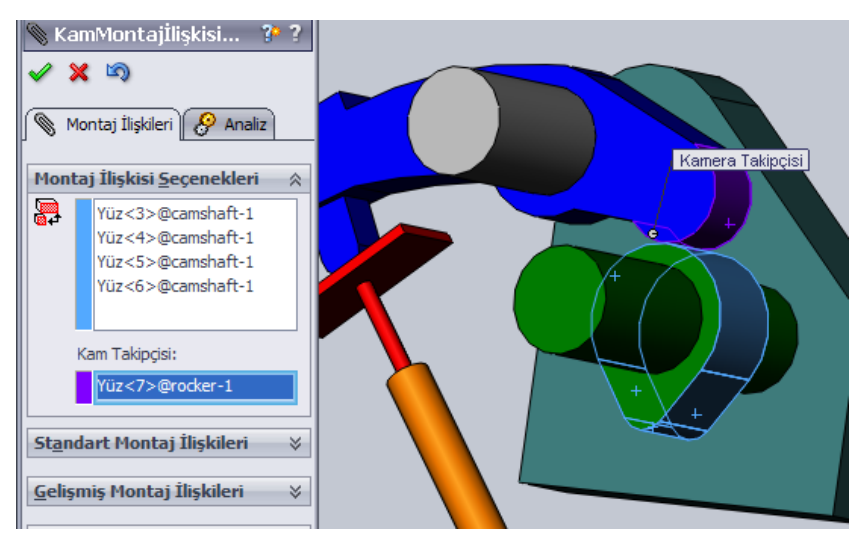

**Resim 1.21: Kam iliĢkisi**

**Menteşe ilişkisi:**Bir eksen etrafında açılıp kapanan (menteşe gibi) parçaları birleştirmek için kullanılan ilişkidir. Normalde birkaç ilişki ile yapılan bu montaj, menteşe ilişkisi ile tek ilişkide tamamlanmaktadır. İstenirse hareketli parçaya açı sınır ilişkisinde olduğu gibi sınırlama ayarlanabilir.

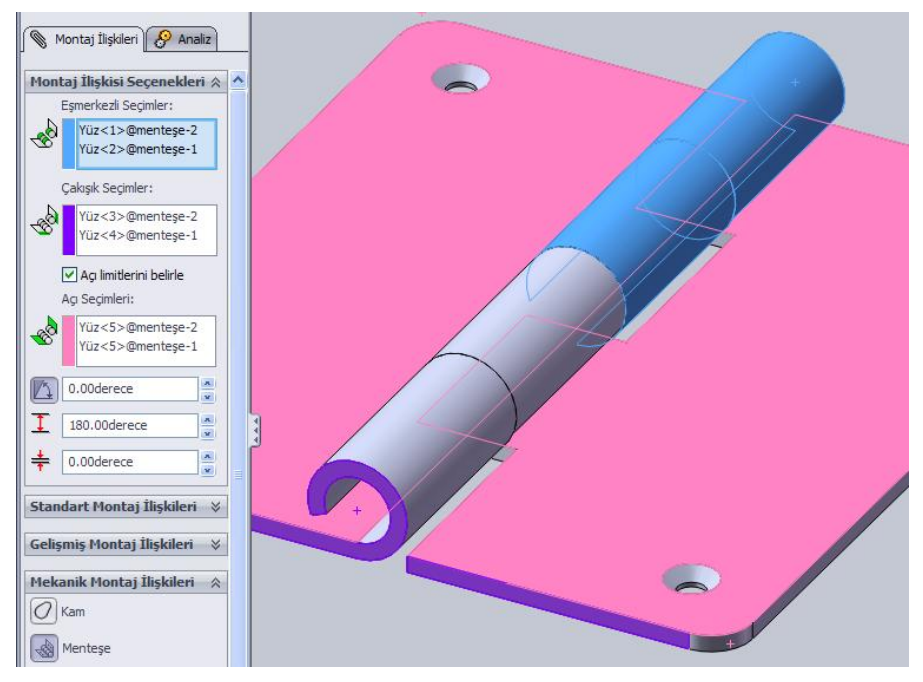

**Resim 1.22: MenteĢe iliĢkisi**

**DiĢli iliĢkisi:**DiĢli parçaların birbiriyle oranlı bir Ģekilde dönmelerini sağlayan ilişkidir. Resim 1.21'de olduğu gibi dişli yüzeyi üzerine çizilmiş olan daireler seçilir. Dişli oranı otomatik hesaplanır. Oranı değiştirmek gerekirse yazılır.

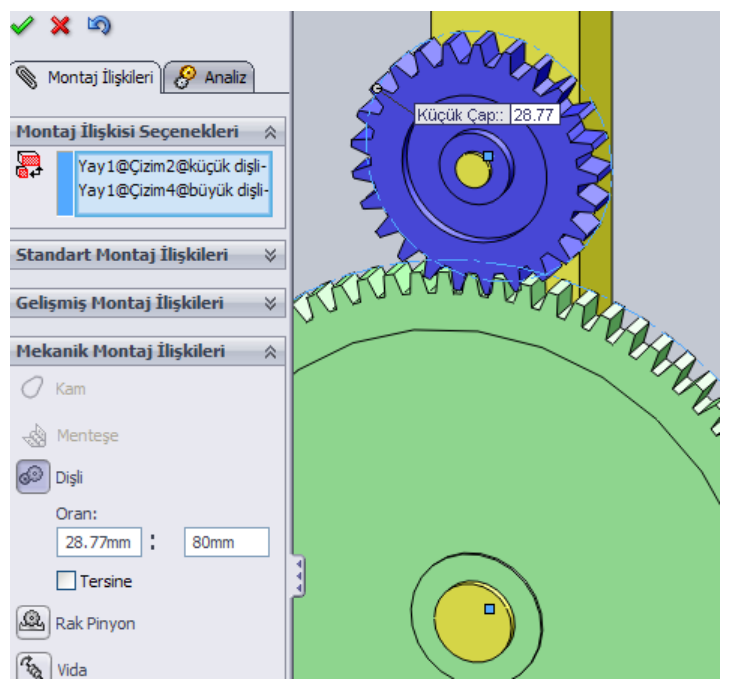

**Resim 1.23: DiĢli iliĢkisi**

**Rakpinyon iliĢkisi:**Kramayer diĢli ile düz diĢli arasında diĢli iliĢkisi kurar. Rak olarak kramayer dişlinin uzun kenarı, pinyon dişli olarak ise düz dişli üzerindeki çizilmiş olan daire seçilir.

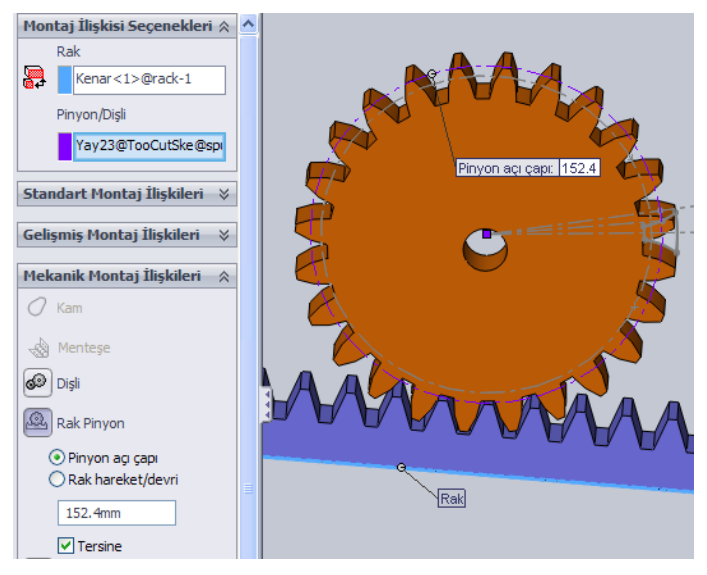

**Resim 1.24: Rakpinyon iliĢkisi**

Vida ilişkisi: Vida üzerine bağlı somun ya da başka bir parçanın vida ile dişli ilişkisi kurar. Vida ya da somun döndüğünde belirlenen adım kadar hareket eder.

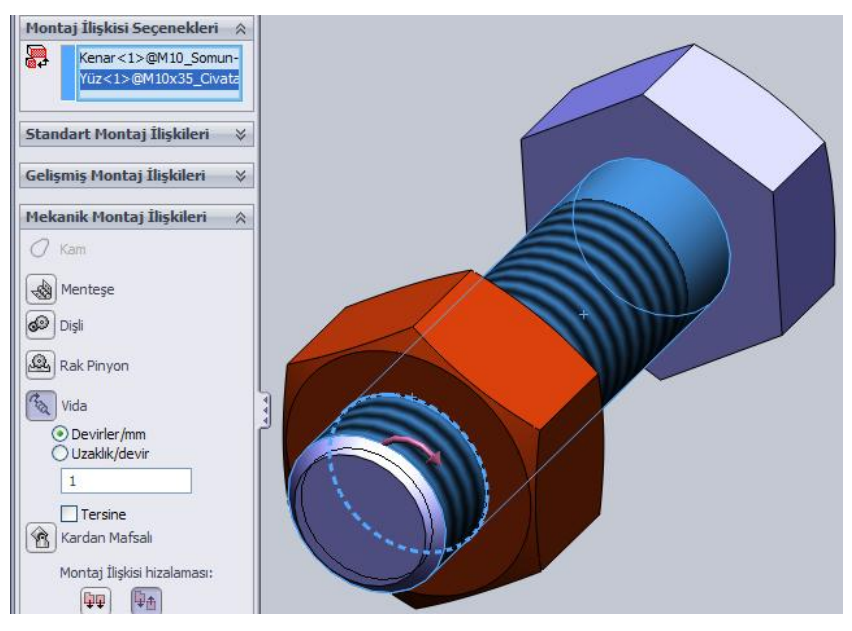

**Resim 1.25: Vida iliĢkisi**

**Kardan mafsalı ilişkisi:**Kesişen ve farklı açıda eksenlere sahip olan parçaların kardan mafsalı ilişkisini sağlar. Parçanın biri kendi ekseni etrafında dönerken diğeri de döner.

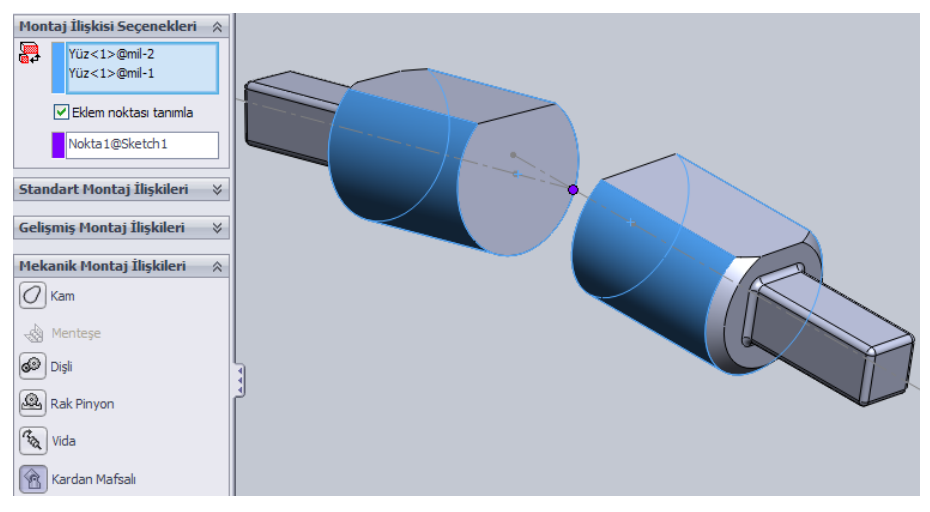

**Resim 1.26: Kardan mafsalı iliĢkisi**

## <span id="page-20-0"></span>1.4. Montaj Gruplarının İlişkilendirilmesi

**Montaja alt montaj ekleme:**Ana montaja eklenen montaj guruplarına alt montaj denir.Montaj sayfasına katı model parçalar eklenebildiği gibi başka bir montaj dosyası (SLDASM)parça gibi eklenebilir. Böylece ana montajın içerisinde başka montajlar bulunur.

Bu montaj modellemede büyük kolaylıklar sağlar(Tasarım ağacında alt montaj simgesi:  $\mathcal{F}$ ). Alt montajlar da katı model gibi diğer parçalara ilişkilendirilebilir.

**Montaj parçalarından alt montaj oluşturma:**Çok sayıda parçadan oluşan bir montajda uygun parçalar alt montaj ile gruplandırılabilir.Alt montajın kendi içindeki ilişkileri ana montaj ilişkilerinden ayrılıp alt montaj ilişkilerine eklenir. Ana montajın ilişki sayısı azalır. Alt montaj ile kontrolü daha kolayve daha düzenli olan bir montaj sağlanır.

Örnek bir uygulama için **valve\_cam.sldasm** dosyası açılır (Kam iliĢkisi konusuna bakınız.). Konudaki montaj iliĢkileri uygulanır.Montajdaki **valve** ve **valve\_guide** dosyaları CTRL tuĢu ile seçilir. Sağ tıklanır. Açılan menüde **Burada Yeni Alt-montaj OluĢtur** tıklanır.

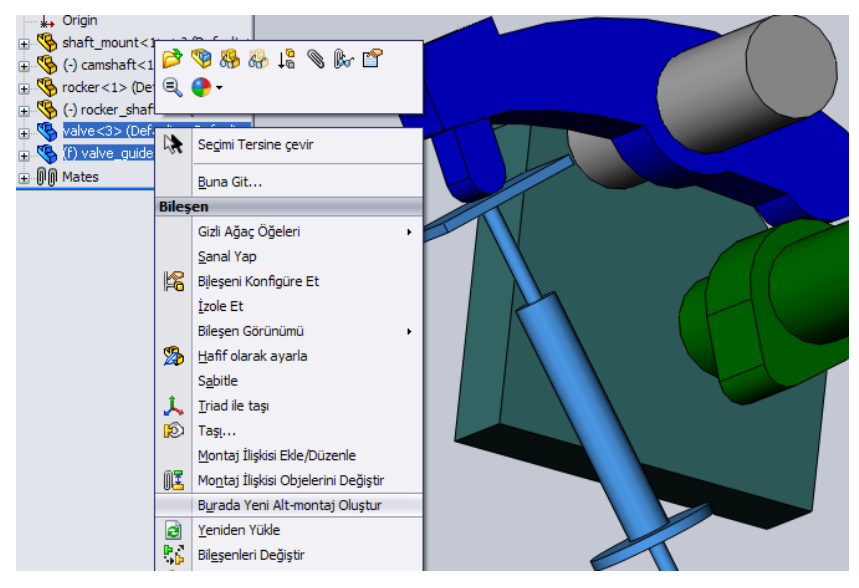

**Resim 1.27: Alt montaj oluşturma** 

OluĢan alt montajın adını değiĢtirmek içinmontaj adı tasarım ağacında tıklanır. Klavyeden F2'ye basılır. Ad verilip ENTER'e basılır.

OluĢan veya sonradan eklenen alt montajlar varsayılan olarak "**Dert**"'dir.Çok sayıda parçadan oluşmuş montaj parçası gibi değil de tek parça gibi davranır. Hareket etmez. Hareket etmesi için "**Esnek**" özelliği verilmelidir.

Esnek özelliği vermek için alt montaj tasarım ağacında tıklanır. Açılan üst menüde bileĢen özellikleri tıklanır. Açılan pencerede**Esnek** seçilir. Tamam tıklanır. Artık alt montaj kendi içindeki ilişki özellikleri ile hareket eder (Tasarım ağacındaki simgesi:  $\mathbf{E}$ ).

**Alt montajı dağıtma:** Alt montaj parçalarını çözüp ana montaja aktarmak için tasarım ağacında alt montaj sağ tıklanır. Açılan menüde **Alt Montajı Dağıt** tıklanır.

### <span id="page-22-0"></span>**1.5. Montajın Patlatılması ve Yollarının Çizimi**

Montaj sayfasına aktarılan parçalar ilişkiler ile birleştirildiğinde çoğu zaman parçaları inceleme ve montajı anlamak zorlaşacaktır. Parçaların ilişkilerini bozmadan birbirinden ayırmak ve teknik resim sayfasına patlatılmış görüntü olarak aktarmak için montaj parçaları patlatılır.

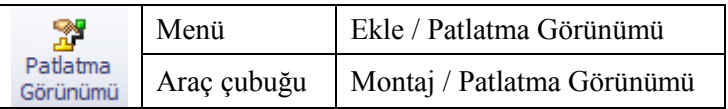

**Montajın patlatılması:**Örnek bir uygulama için samples\tutorial\tolanalyst\offset klasöründeki**caster.sldasm** dosyası açılır. **Patlatma görünümü** komutu tıklanır. Üst parça tıklanır. Parça üzerinde koordinat sistemini gösteren simge belirecektir. Hangi yönde hareket ettirilecekse ok tıklanıp sürüklenir. İstenirse patlatma uzaklığı komut özelliklerinde sayı olarak girilebilir.

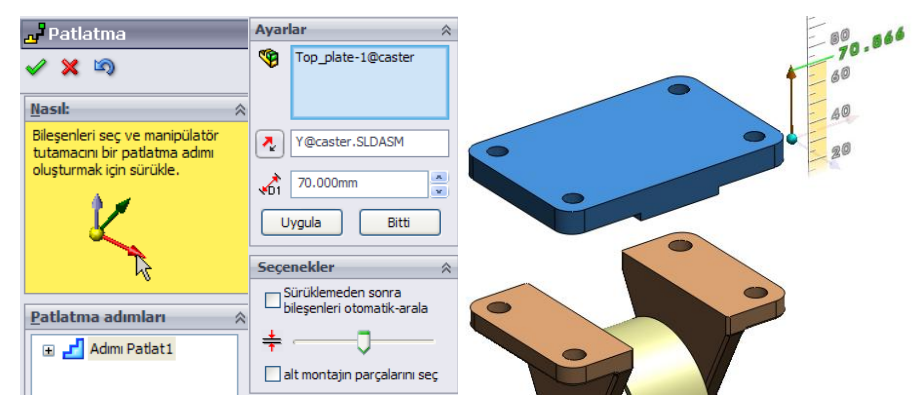

**Resim 1.28: Patlatma görünümü komutu özellikleri**

OluĢturulan bu adım komut özelliklerinde Patlatma adımlarında "**Adımı Patlat**" olarak listelenecektir (Resim 1.27). Tüm parçalara adımlar uygulandıktan sonra **Tamam** tıklanır.

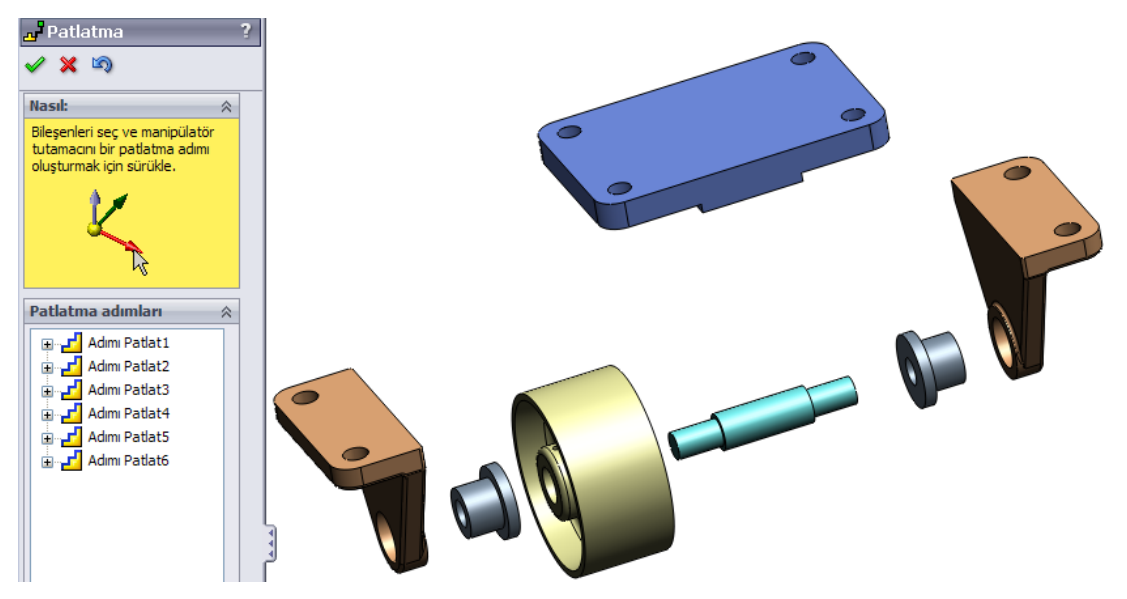

**Resim 1.29: Patlatma görümü uygulanmıĢ montaj**

**Montajı daraltma, tekrar patlatma ve hareketlendirme:** Patlatma uygulanmıĢ montajı eski hâline getirmek yani toparlamak için tasarım ağacında montaj adında sağ tıklanır açılan menüden **Daralt** tıklanır. Daraltma iĢleminin animasyon görüntüsünde hareketlendirilmesi için açılan menüde **Daraltmayı hareketlendir** tıklanır. **Animasyon Sihirbazı** araç çubuğu açılacaktır (Resim 1.28). Araç çubuğu kullanılarak animasyon tekrarlanabilir.

Daraltılmış montajı tekrar patlatılmış görüntüsüne dönüştürmek için tasarım ağacında montaj adında sağ tıklanır açılan menüden **Patlatma** tıklanır. Patlatma iĢlemini animasyon görüntüsünde hareketlendirilmesi için açılan menüde **Patlatmayı hareketlendir** tıklanır.

| $\mathbb{C}[\mathbb{C}]$<br>$\mathbb{Y}$ –      |   | $\bullet$                |                            |  |  |   |  |                                                  |
|-------------------------------------------------|---|--------------------------|----------------------------|--|--|---|--|--------------------------------------------------|
| caster (Def<br>8 Sensors                        | 除 | Seçimi Tersine çevir     |                            |  |  |   |  |                                                  |
| A Annotat<br>田                                  |   | Buna Git                 |                            |  |  |   |  |                                                  |
| <b>E</b> <u>we</u> Lights, (Ust Montaj (caster) |   |                          |                            |  |  |   |  |                                                  |
| X Front Pl                                      |   | Gizli Ağaç Öğeleri       |                            |  |  |   |  |                                                  |
| $\otimes$ Top Plan                              |   | Yorum                    |                            |  |  |   |  |                                                  |
| Right Pla                                       |   | Ağaç Görünümü            | <b>Animasyon Sihirbazi</b> |  |  |   |  | ⊠                                                |
| $\downarrow$ Origin                             |   |                          |                            |  |  | H |  | $\triangleright x \frac{1}{2} \triangleright x2$ |
| <b>hen (−) Top</b>                              |   | Daralt                   |                            |  |  |   |  |                                                  |
| $\Box$ ( ) $\Delta x$ $\Box$                    |   | Daraltmayı hareketlendir |                            |  |  |   |  | $4.00 / 4.00$ sec.                               |

**Resim 1.30: Montaj daraltma ve animasyon sihirbazı**

**Patlatma görünümünü silme:**Tasarım ağacı yanındaki 3. simge (ConfigurationManager = Konfigürasyon yöneticisi) tıklanır. Buradaki liste açıldığında patlatma adımları görünecektir. Patlatma adımları ya da üst klasör olan **PatlGörün** sağ tıklanıp **Sil** tıklanarak patlatma adımı ya da tüm adımlar silinir.

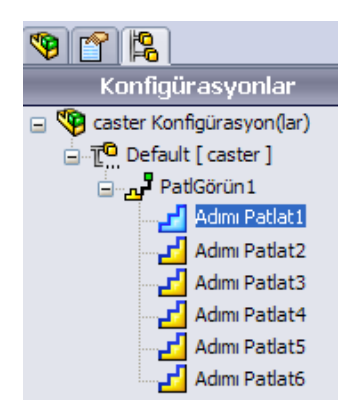

**Resim 1.31: Patlatma ve adımları**

**Sürüklemeden sonra bileĢenleri otomatik aralama:** Patlatma iĢleminde birbiri ile uyumlu çok sayıda parça varsa bu parçalar seçilir ve komut özelliklerinde "Sürüklemeden sonra bileĢenleri otomatik aralama"seçeneği seçilir. Kaydırma çubuğu ile parçalar arasındaki mesafe ayarlanır.Üçlü ok üzerinde yön seçilir. **Uygula** ve **Bitti** tıklanır. Bu iĢlem patlatma adımlarında **Zincir** olarak eklenir.

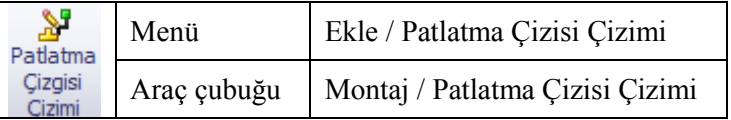

**Patlatma yollarının çizimi:** Teknik resme aktarılacak patlatma görünümünde patlatma yollarını da göstermek için patlatma yolları çizilebilir. Önce patlatma işlemleri yapılır. Sonra yol çizilecek parçaların yüzey, nokta, kenar vs. tıklanır. Seçilen unsurlar arasında patlatma yolu çizilir. Tamam tıklanır. Diğer yollar da aynı yöntemle çizilir. Tamam tıklanır. Oluşturulan çizgiler konfigürasyonlarda**3B Patlat** olarak eklenecektir.

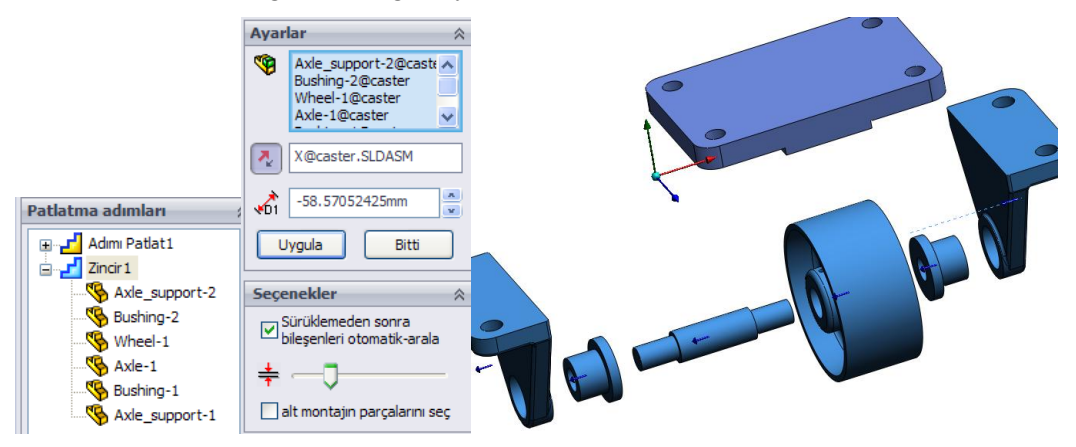

**Resim 1.32: Çok sayıda parçanın patlatılması**

OluĢan çizimi silmek ya da düzenlemek gerekirse **3B Patlat** üzerinde sağ tıklanır. Açılan menüde **Çizimi Düzenle** tıklanır.

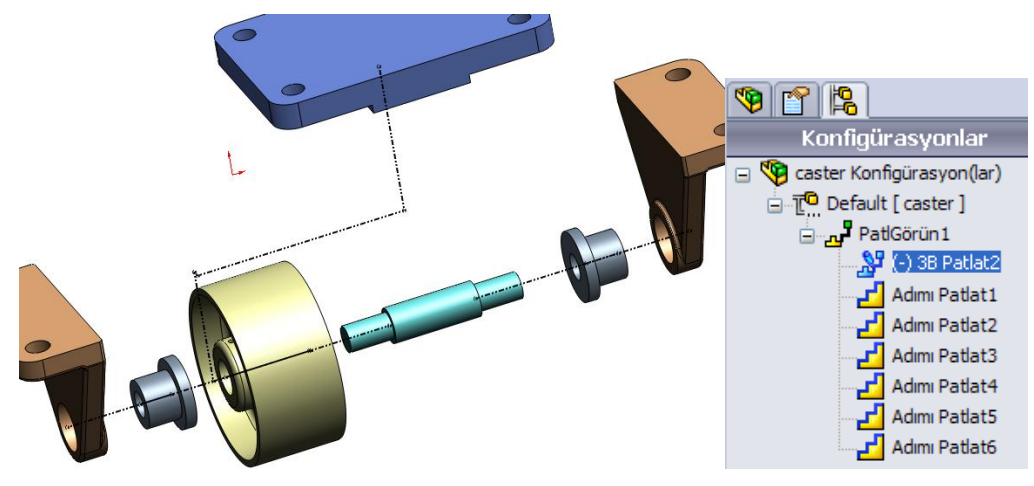

**Resim 1.33: Patlatma yollarının çizimi**

# <span id="page-26-0"></span>UYGULAMA FAALİYETİ

### **AĢağıdaki resme göre montajmodellemeyibilgisayarda yapınız.**

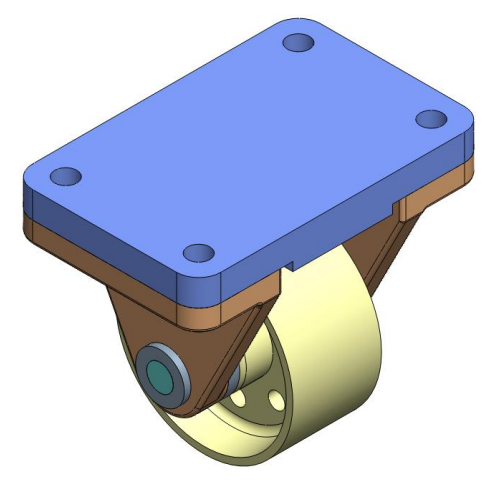

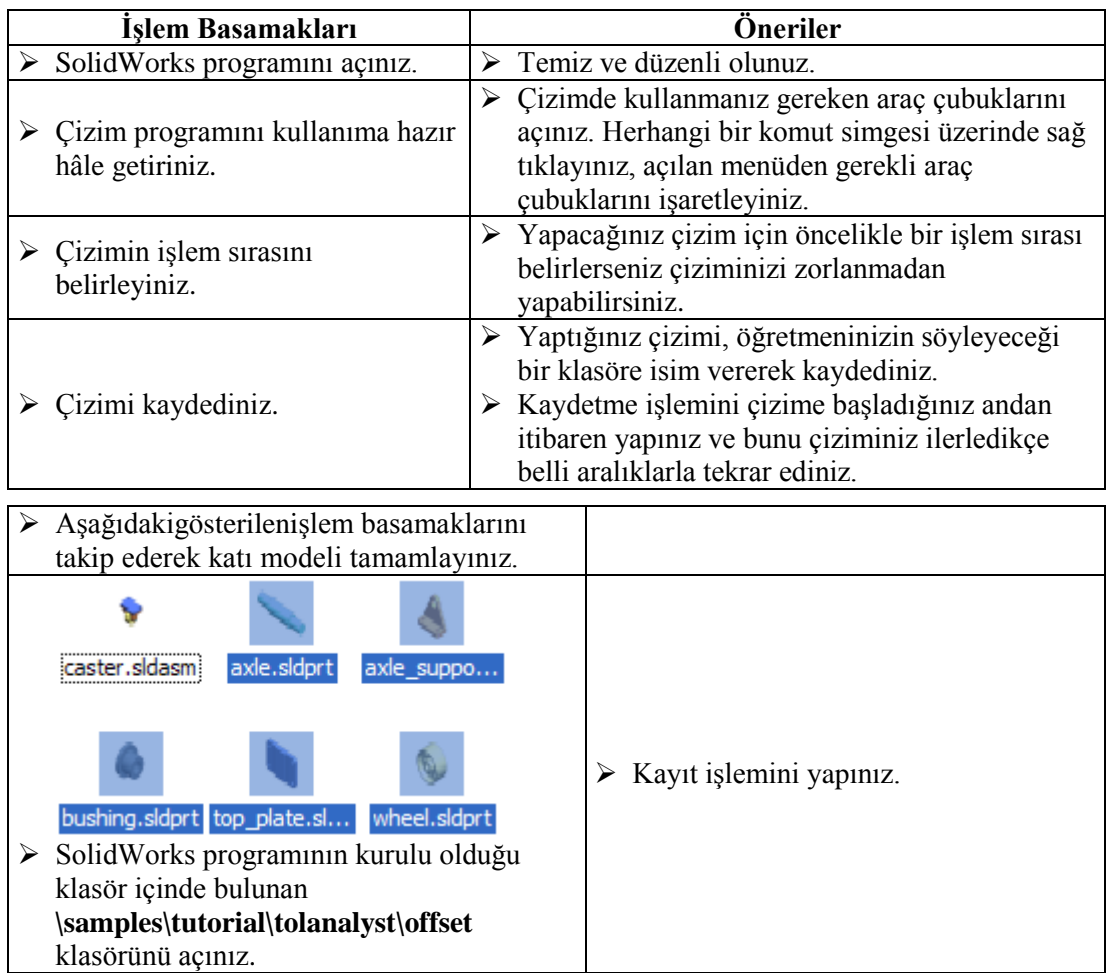

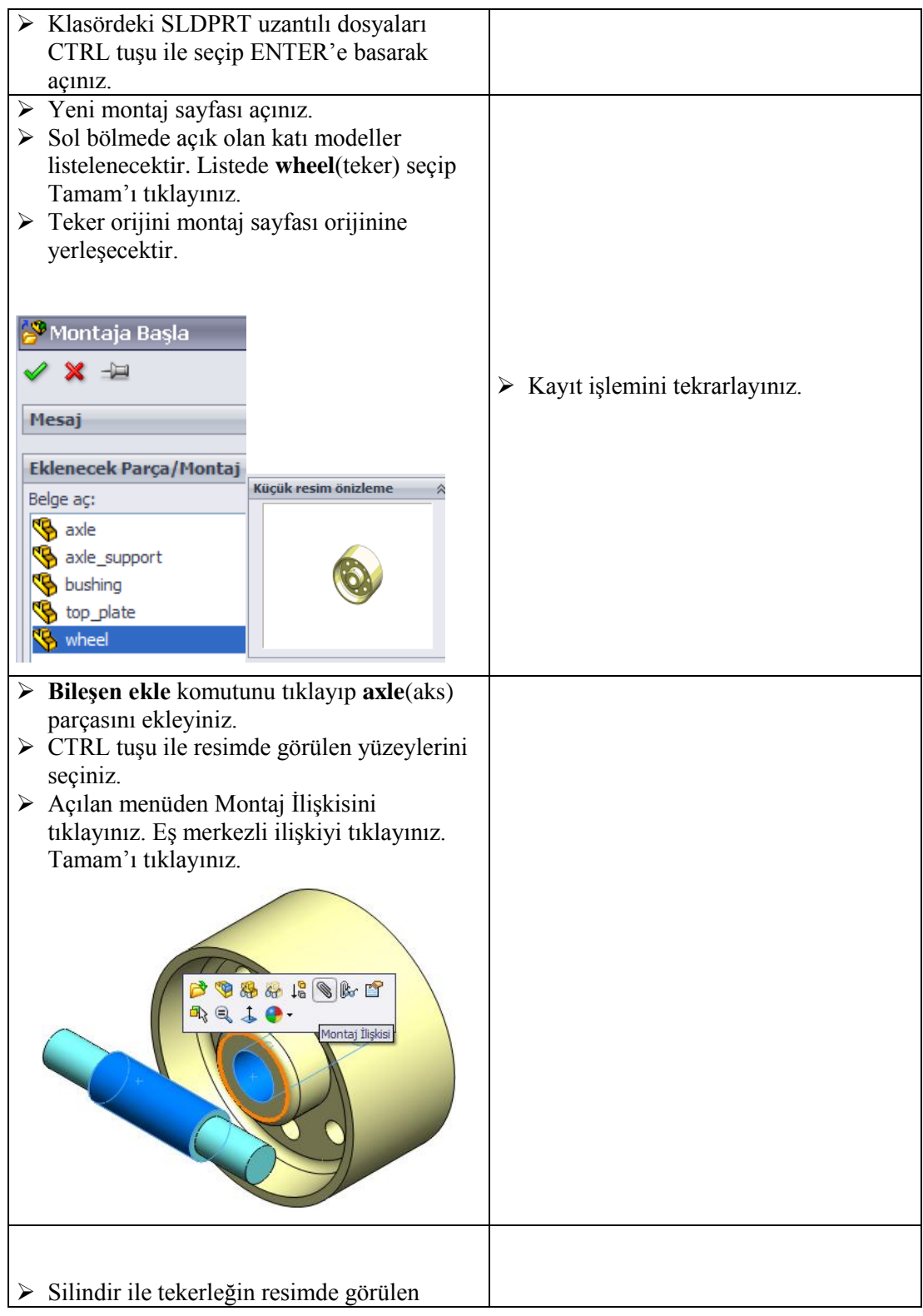

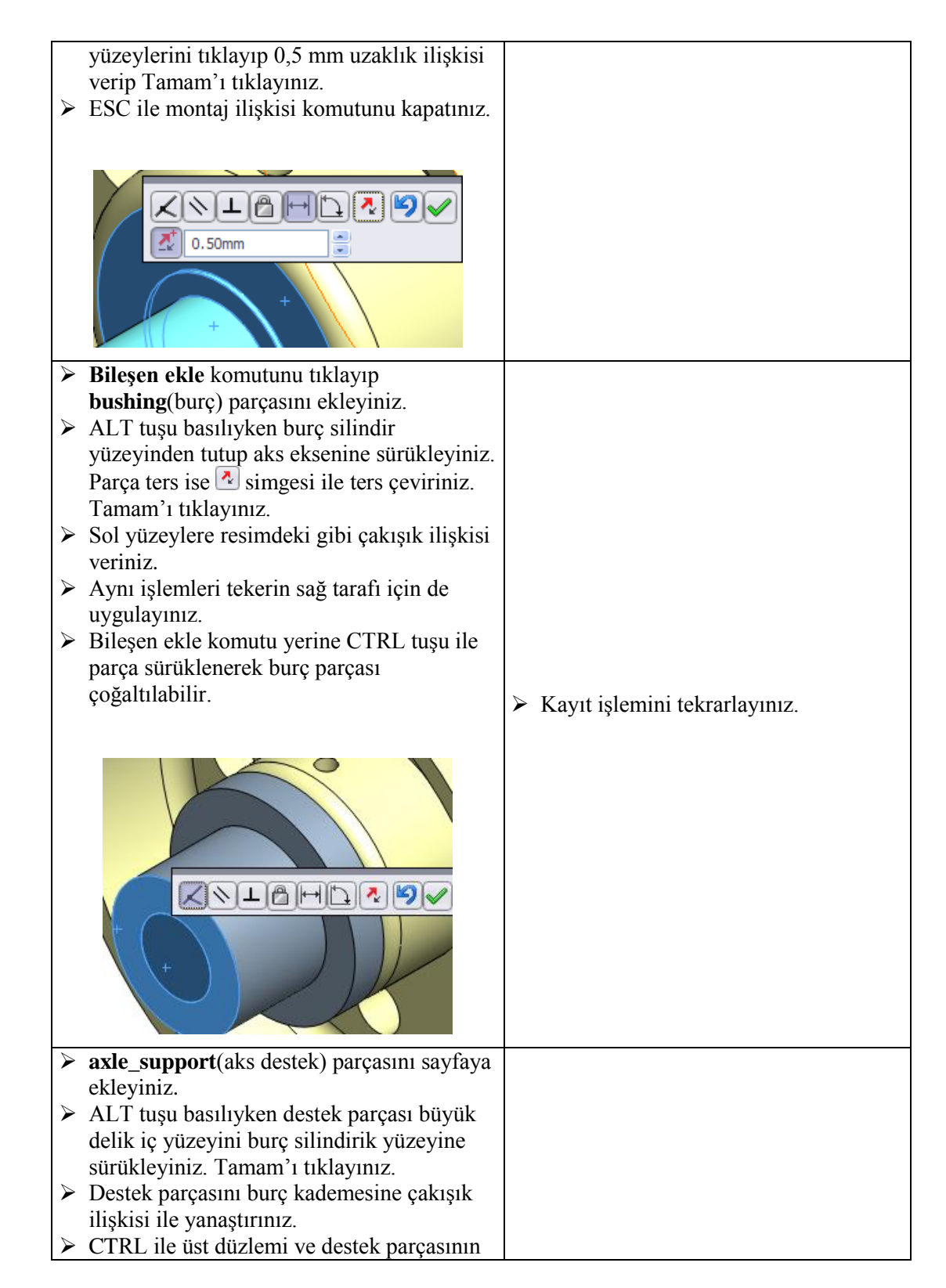

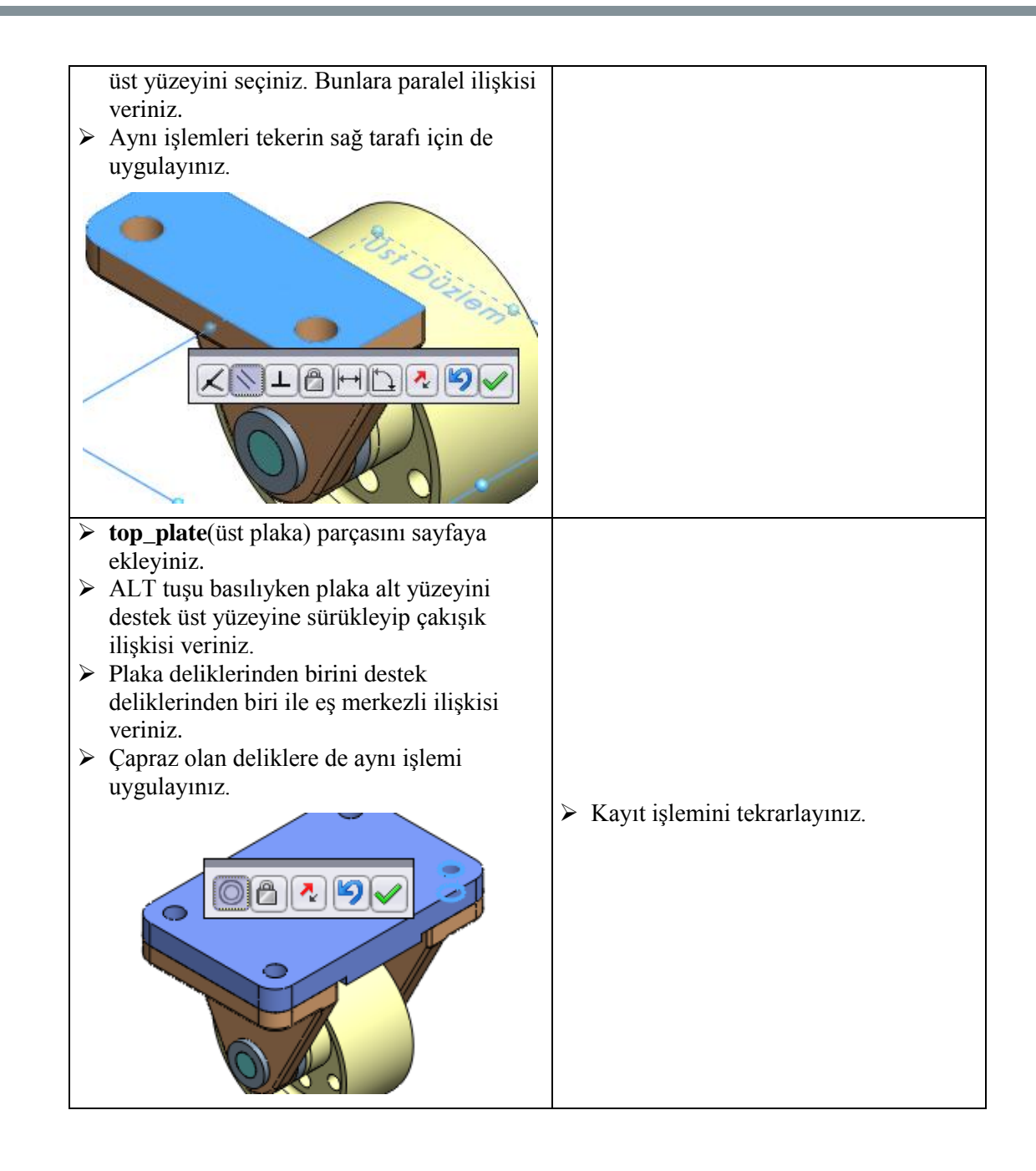

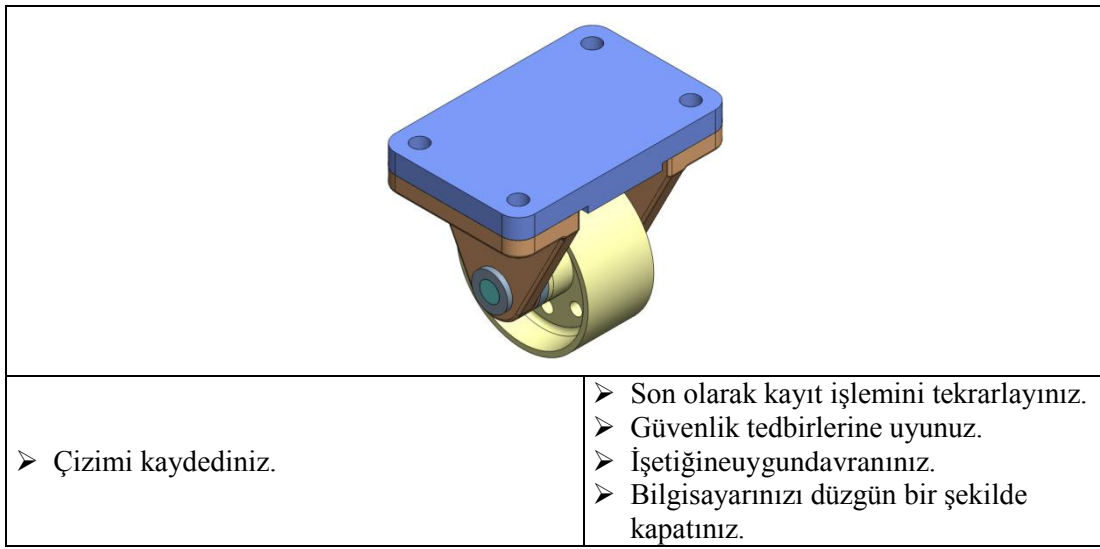

### **KONTROL LİSTESİ**

Bu faaliyet kapsamında aşağıda listelenen davranışlardan kazandığınız beceriler için **Evet**, kazanamadığınız beceriler için **Hayır** kutucuğuna (X) iĢareti koyarak kendinizi değerlendiriniz.

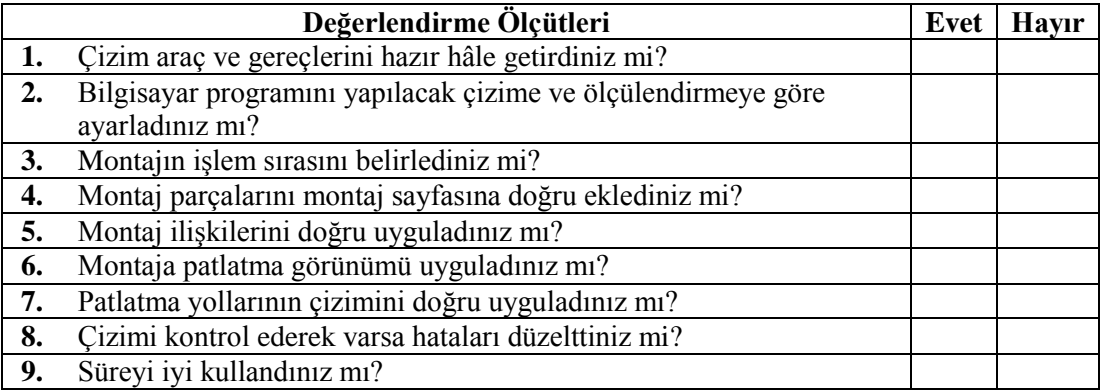

### **DEĞERLENDĠRME**

Değerlendirme sonunda "**Hayır**" Ģeklindeki cevaplarınızı bir daha gözden geçiriniz. Kendinizi yeterli görmüyorsanız öğrenme faaliyetini tekrar ediniz. Bütün cevaplarınız "**Evet**" ise "Ölçme ve Değerlendirme"ye geçiniz.

# ÖLÇME VE DEĞERLENDİRME

<span id="page-32-0"></span>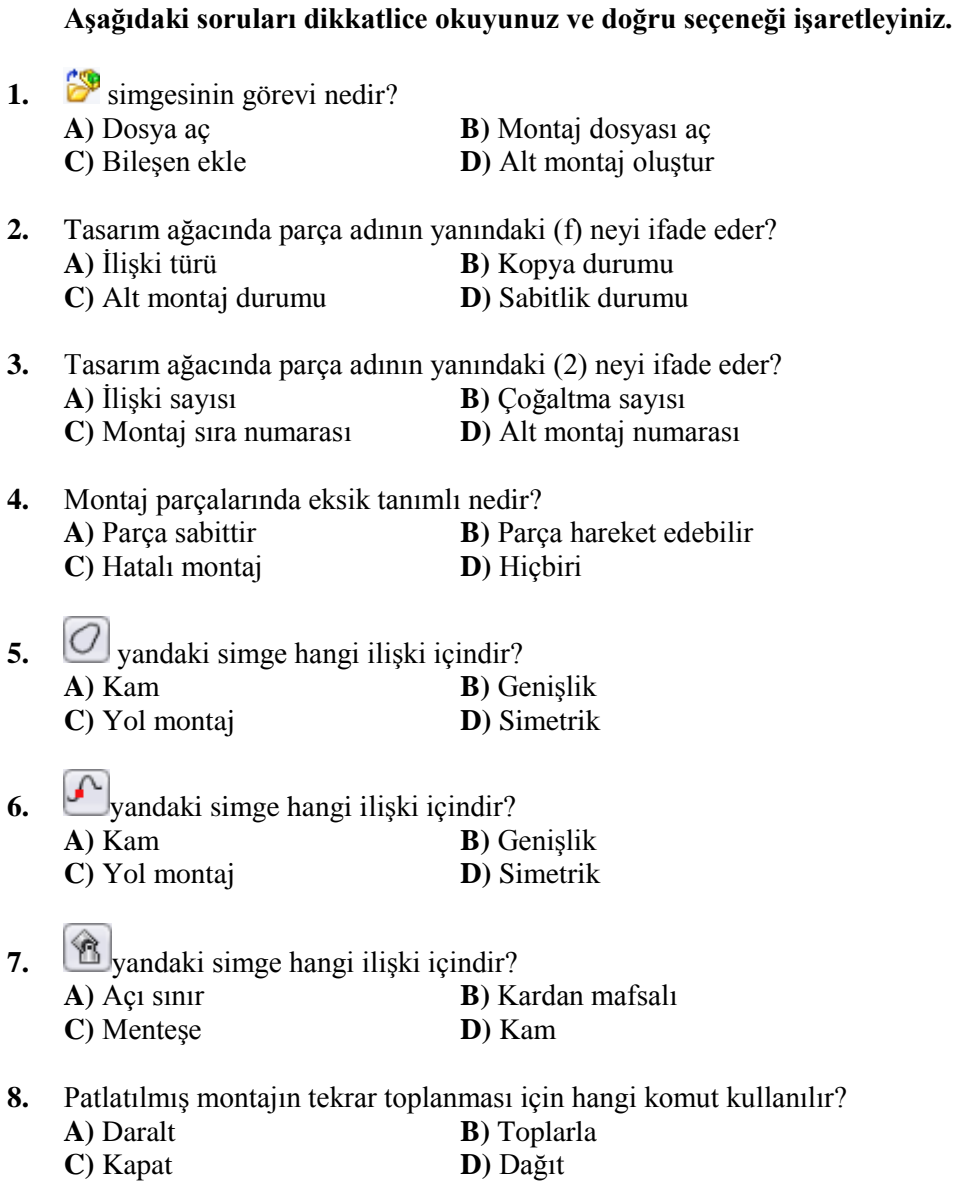

## **DEĞERLENDİRME**

Cevaplarınızı cevap anahtarıyla karşılaştırınız. Yanlış cevap verdiğiniz ya da cevap verirken tereddüt ettiğiniz sorularla ilgili konuları faaliyete geri dönerek tekrarlayınız. Cevaplarınızın tümü doğru ise bir sonraki öğrenme faaliyetine geçiniz.

# ÖĞRENME FAALİYETİ-2

# <span id="page-33-0"></span>**AMAÇ**

Bu faaliyet sonunda gerekli ortam sağlandığında bilgisayarda montaja kaynak uygulaması yapabileceksiniz.

## **ARAġTIRMA**

- Üç boyutlu taslak çizimi hakkında bilgi toplayınız.
- $\triangleright$  Internet üzerinde montaja kaynak uygulama komutlarını araştırınız.

# <span id="page-33-1"></span>**2. MONTAJA KAYNAK UYGULAMAK**

SolidWorks ile katı model parçaların birleştirmelerine kaynak uygulaması yapılabilmektedir. Kaynak sembolleri otomatik olarak eklenmektedir. Yapılan kaynaklı işlemler teknik resme de yansıtılmaktadır. Böylece kaynakla ilgili birçok çizim işleminde kolaylık sağlanmıştır.

Kaynak uygulamaları için **Profil** araç çubuğu kullanılır (Resim 2.1).BaĢkaaraç çubuklarındaki bazı komutlar bu araç çubuğunda da bulunmaktadır.

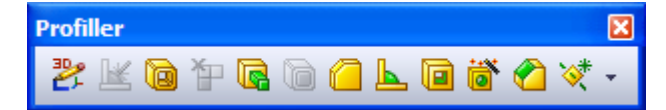

**Resim 2.1: Profil araç çubuğu**

### <span id="page-33-2"></span>**2.1.Modellere Kaynak Uygulaması**

Modellere kaynak uygulamak için kaynak yapılacak parçaların her biri ayrı gövde olması gerekir. Parçaların ayrı gövde olması için **Ekstrüzyon İle Katı Oluşturma** komutu uygulanırken **Sonucu BirleĢtir** seçeneği iptal edilir. Parçaları kaynakla birleĢtirmek için **Kenar Kaynağı** komutu kullanılır.

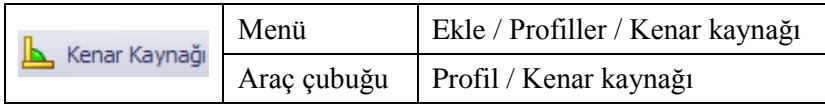

Örnek uygulama için Resim 2.2'deki parça hazırlanır. Kenar Kaynağı komutu tıklanır. Kaynağa komĢu olan yüzeyler seçilir. Kaynak kalınlığı **Radus boyu**na girilir. **Teğet yayma** kaynak kenarına komşu kenarlara da kaynak atmak içindir.

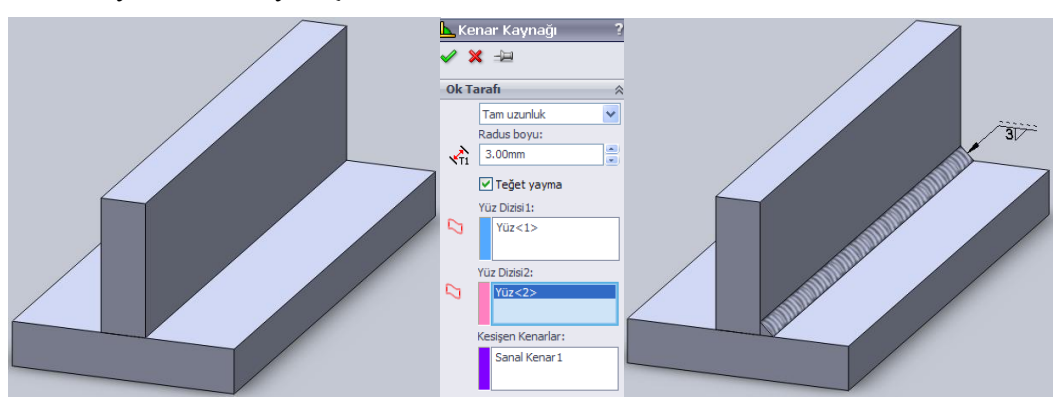

**Tam uzunluk** sanal kenara boydan boya kaynak içindir. Kaynağa uygun kaynak sembolü kaynak üzerine yerleştirilecektir.

**Resim 2.2: Tam uzunluk kaynak**

Çift taraflı kaynak atmak için **Diğer taraf** seçeneği seçilir. Diğer tarafla ilgili kaynak parametreleri girilir.

Aralıklı kaynak için listeden **Aralıklı** seçeneği seçilir. Örnekteki parçada 20 mm her bir kaynak uzunluğu için50 mm ise iki kaynak başlangıcı arası mesafedir.

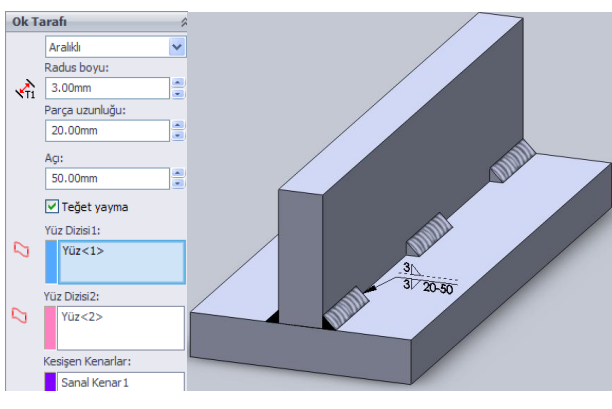

**Resim 2.3: Aralıklı kaynak**

Kademeli kaynak için listeden **Kademeli** seçilir. Diğer taraf otomatik seçilir. Parçanın iki tarafına aralıklı ve kademeli kaynak atılır.

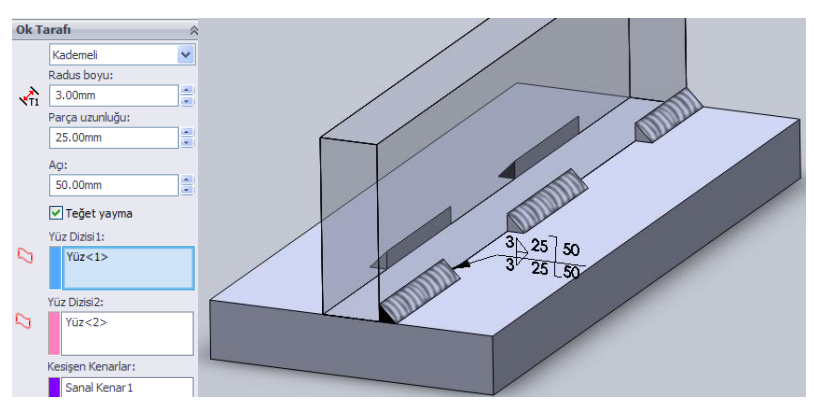

**Resim 2.4: Kademeli kaynak**

**Montaj parçalarına kaynak uygulama:** Montaj sayfasında **Kenar Kaynağı** komutu çalıĢmayacaktır. Montaj parçalarını kaynatmak için araç çubuğundan **Montaj / Montaj Unsurları / Kaynak sembolü** ya da menüden **Ekle / Montaj Unsurları / Kaynak Parçası**  tıklanır. Parçalara uygun kaynak tipi seçilir. İleri tıklanır. Kaynak parçası yüzeyi şekli seçilir (Resim 2.5). İleri tıklanır.

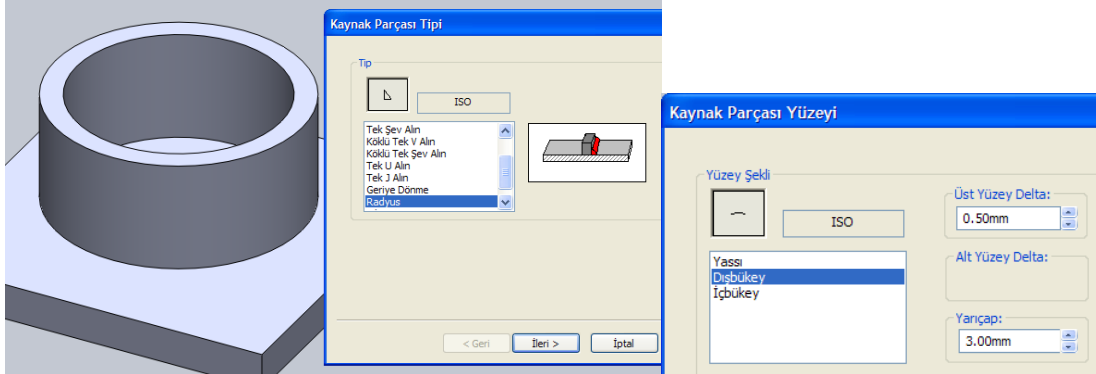

**Resim 2.5: Kaynak parametreleri**

Kaynağa temas eden yüzeyler tıklanır. İleri tıklanır. Oluşan kaynak parçası kayıt yeri belirlenir. Son tıklanır. Parça üzerinde kaynak oluşur.

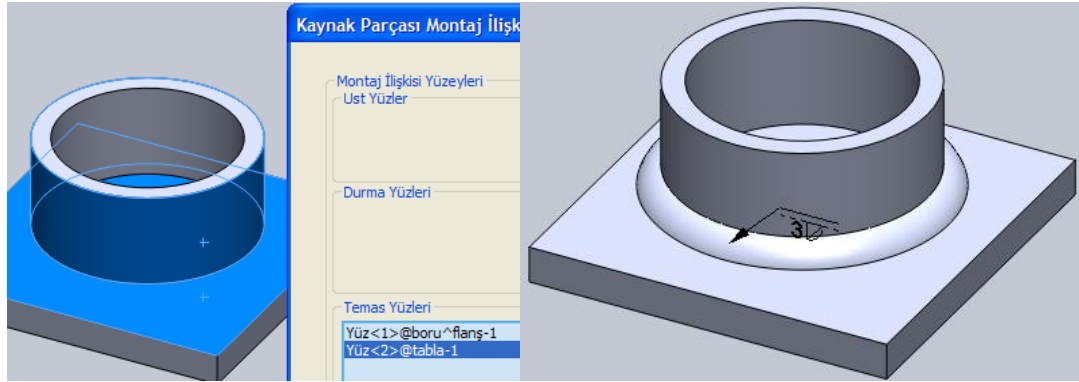

**Resim 2.6: Kaynaklı montaj**

OluĢan bu kaynak tasarım ağacında bir montaj parçası gibi listelenir. Kaynağı düzenlemek için tasarım ağacında kaynak parçası altında **Kaynak Parçası** tıklanır.**Unsuru Düzenle** tıklanır.

## <span id="page-36-0"></span>**2.2. Üç Boyutlu Taslak Çizimi**

Profil malzeme kullanılarak yapılan kaynaklı montajlar için önce profillerin yerleĢtirileceği kılavuz çizgileri çizilmelidir. Üretilecek ürün üç boyutlu ise iki boyutlu olan düzlemlerdeki çizimler yeterli olmayıp üç boyutlu çizim yapılmalıdır.

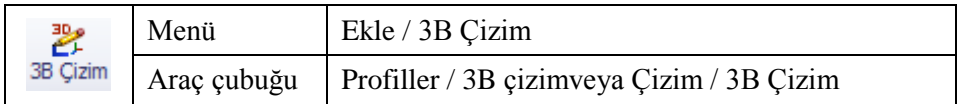

Üç boyutlu taslak çizimi için 3B çizim komutu verilir. Çizim komutlarından biri tıklandığında orijinde daha sonra da tıklanılan noktada standart koordinat sisteminden farklı olarak yardımcı bir koordinat sistemi simgesi çıkacaktır. Kırmızı oklar ve fare üzerindeki harfler çizim yönlerini belirtir. XY, YZ, ZX olmak üzere üç düzlemde çizim yapılmaktadır. Düzlemler arasında geçiş klavyeden **TAB** tuşu ile yapılır.Düzlemlere dik bakmak için **Standart Görünümler** araç çubuğundaki Ön, Arka, Sol, Sağ, Üst, Alt tıklanır ya da koordinat sistemi simgesindeki X,Y,Z oklarından biri tıklanır.

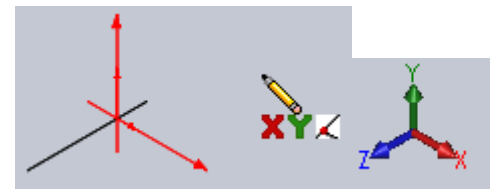

**Resim 2.7: 3B çizim koordinat sistemi**

Bu özellikler kullanılarak iki boyutlu düzlemdeki gibi çizimler yapılır. Çizim tamamlandığında çizimden çıkılır. Çizimi düzenlemek için tasarım ağacında **3B Çizim** üzerinde ya da çizim alanındaki herhangi bir çizgi üzerinde tıklanır açılan menüde **Çizimi Düzenle** tıklanır.

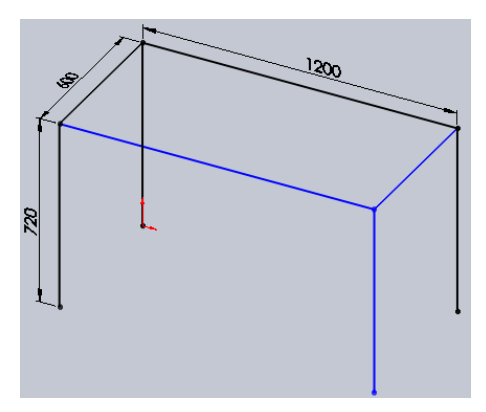

**Resim 2.8: 3B çizim uygulaması**

### <span id="page-37-0"></span>**2.3. Taslağın Yapılandırılması**

Oluşturulan 3B taslak çizimi kılavuz olarak kullanıp üzerine profiller yerleştirilebilir. Bunlar profil komutlarıyla uygun şekilde birleştirilebilir ve kaynak atılabilir.

### <span id="page-37-1"></span>**2.3.1. Profil OluĢturma**

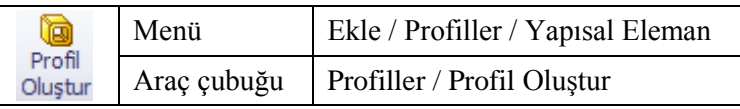

Bu komutu kullanabilmek içinbir taslak çizim olmalı ve çizimden çıkılmalıdır. Komut tıklanır. OluĢturulacak profilin standardı, tipi ve boyutu seçilir. Profilin ekleneceği çizgiler çizimde tıklanır. BirleĢtirme köĢeleri **Açılı** veya **Alınsonlandır** seçeneklerinden biri seçilir. Profiller arasında boĢluk bırakmak gerekirse **G1** mesafesi girilir. Profilin yatay düzleme açı ile döndürülmesi gerekirse döndürme açısı girilir. Döndürülmeyecekse 0 girilir (Resim 2.9). Profilin kılavuz çizgilerde hangi konumla yerleĢeceği **Profil konumlandır** tıklanarak ayarlanır. Varsayılan ayarı, kılavuz çizgileri profilin ortasındadır.

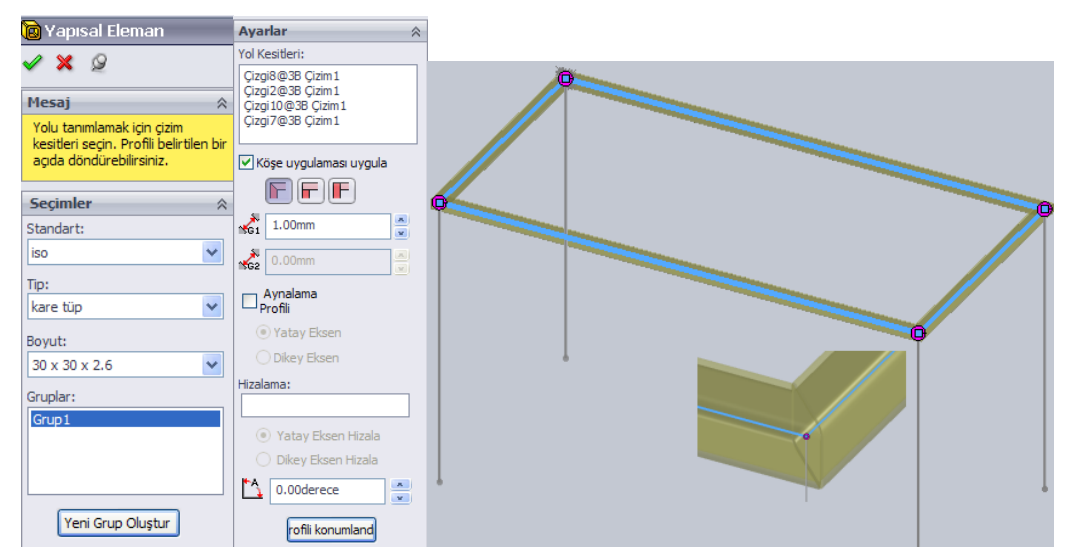

**Resim 2.9: Profil olusturma** 

Bazı birleştirme köşelerine farklı köşe uygulamaları için çizimdeki köşelerde bulunan nokta tıklanır. Açılan pencerede ayarlamalar yapılır. Tamam tıklanır.

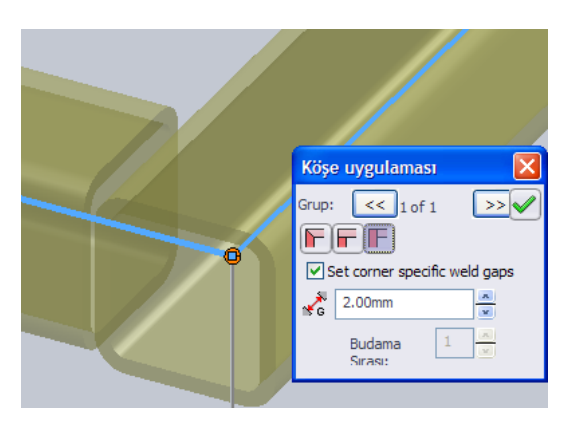

**Resim 2.10: KöĢe uygulaması**

Diğer çizgilere de profil eklemek için Tamam tıklanır. Tamam tıklandığında komutun kapanmaması için raptiye  $\frac{1}{2}$ tıklanır.

**Kesim listesi:** Olusturulan profillertasarım ağacında **Kesim listesi** altında listelenir. Listede birbirinin aynısı olan profil parçalar olabilir. Bunları toparlamak için **Kesim listesi**nde sağ tıklanır menüden **Güncelle** tıklanır. OluĢan bu liste tablo olarak teknik resim sayfasına aktarılabilir.

**Profil taslağı düzenleme:**OluĢturulan profil grupları tasarım ağacında **Yapısal Eleman** olarak eklenir. Profil boyutları ve taslağı yapısal eleman altındaki çizim(sketch) düzenlenerek değiştirilebilir.

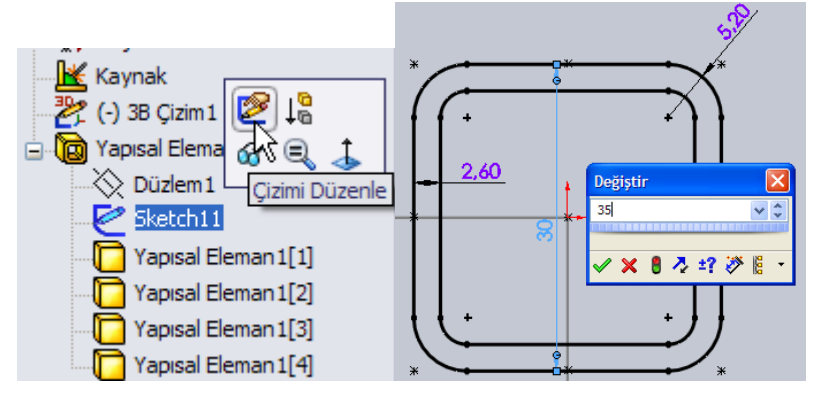

Resim 2.11: Profil taslağı değiştirme

Profil kütüphanesine profil taslağı ekleme: Profil oluşturma komutunda profil listesinde tüm profillerin olmadığı görülür. Listede olmayan diğer standart profiller ya da özel profiller listeye eklenebilir.

Örnek olarak aĢağıdaki uygulama ile listeye 30x30x1,5 kare profil eklenecektir.

- $\triangleright$  Yeni çizim sayfası açıp ön düzleme aşağıdaki taslak çizilir.
- Çizimden çıkılır. Tasarım ağacında **Çizim1** seçili iken menüden **Dosya / Özellikler** tıklanır. **Özel** tıklanır. Özellik Adı = Tanım, Tip = Metin olarak ayarlanır. **Değer / Metin Ġfadesi** alanında iken çizim üzerindeki **30** ölçüsü

tıklanır **x** yazılır diğer **30** ölçüsü tıklanır **x** yazılır,**1,500** ölçüsü tıklanır. Değerlendirilmiş değer alanında 30 x 30 x 1,5 otomatik oluşur. Tamam tıklanır.

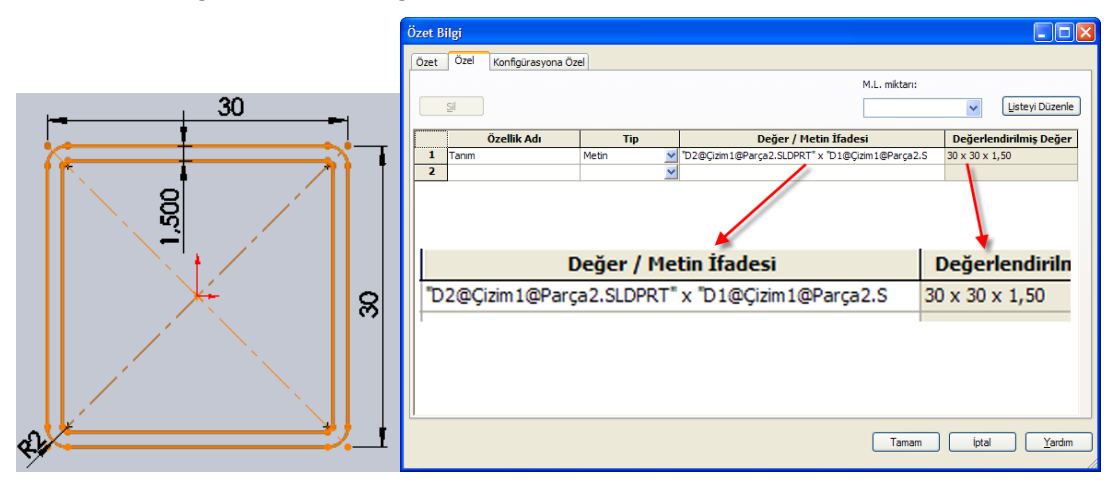

**Resim 2.12: Yeni profil taslağı tanımlama**

 Tasarım ağacında **Çizim1** seçili iken menüden **Dosya / Kaydet** tıklanır. Kayıt türü olarak **LibFeatPart** seçilir. Kayıt konumu olarak programın kurulu olduğu klasör altındaki **/data/weldmentprofiles** seçilir. Bu klasör içinde **Metal profiller**adında bir klasör oluĢturulur ve bu klasör açılır. Bu klasör içinde **Kare profil**adında bir klasör oluşturulur ve bu klasör açılır. Dosya adına 30 x 30 x **1,5.SLDLFP** yazılır. **Tamam** tıklanır. (Resim 2.13) Dosya kapatılır. Böylece Profil kütüphanesine yeni bir profil taslağı eklenmiş olur.

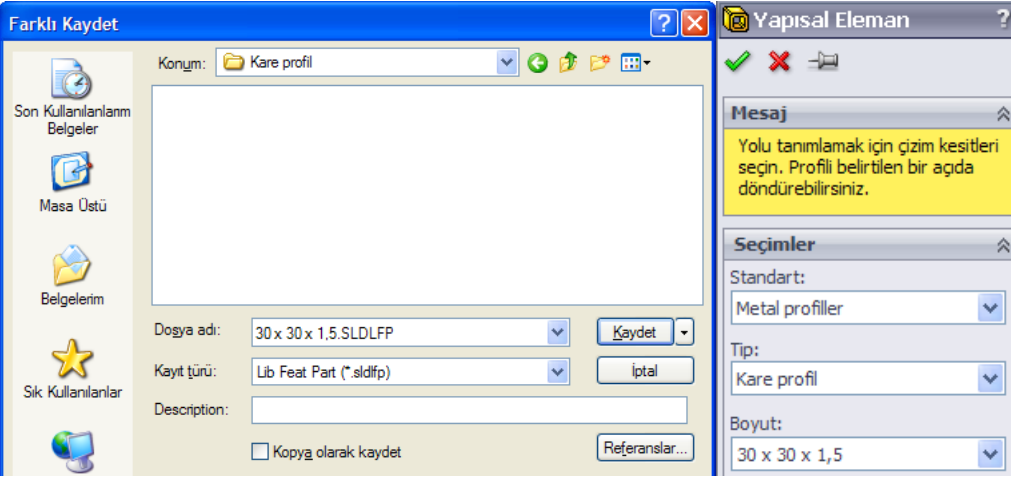

**Resim 2.13: Yeni profil taslağı kaydetme ve uygulama**

- Aynı yol izlenerek diğer profiller de eklenebilir.
- Profil OluĢturma komutu kullanıldığında **30 x 30 x 1,5**profilin listede olduğu görülür (Resim 2.13).

### <span id="page-40-0"></span>**2.3.2. Budama ve Uzatma**

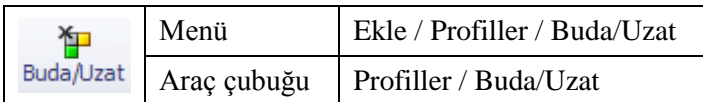

Birleştirilen profil parçaların fazlalıklarını budamak veya eksiğini tamamlamak için bu komut kullanılır. Önce budanacak gövde seçilir. Sonra budanacak gövdenin dayanacağı yüzey ya da gövdeler seçilir. Tamam tıklanır.

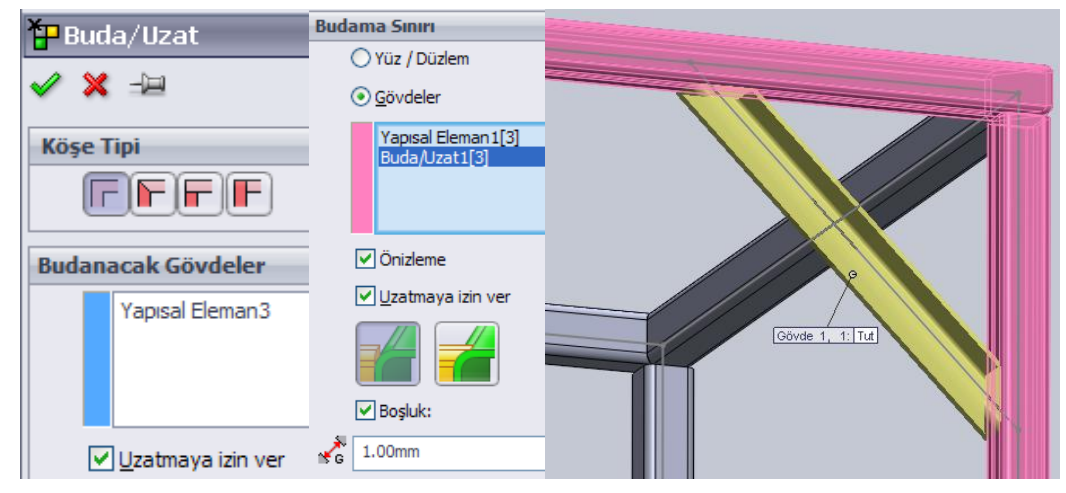

**Resim 2.14: Profil budama ve uzatma**

### <span id="page-40-1"></span>**2.3.3. Yuvarlatma ve Pah Kırma**

Katı model parçalarda olduğu gibi profil uç köĢeleri **Pah** komutu ile pah kırılır (Resim 2.15), **Radyus** komutu ile yuvarlatılır. Katı modelden farklı olarak profillerin içi dolu gibi iĢlem uygulanır (Resim 2.14) (Bakınız:**Katı OluĢturma** modülü **Pah** ve **Radyus** komutları).

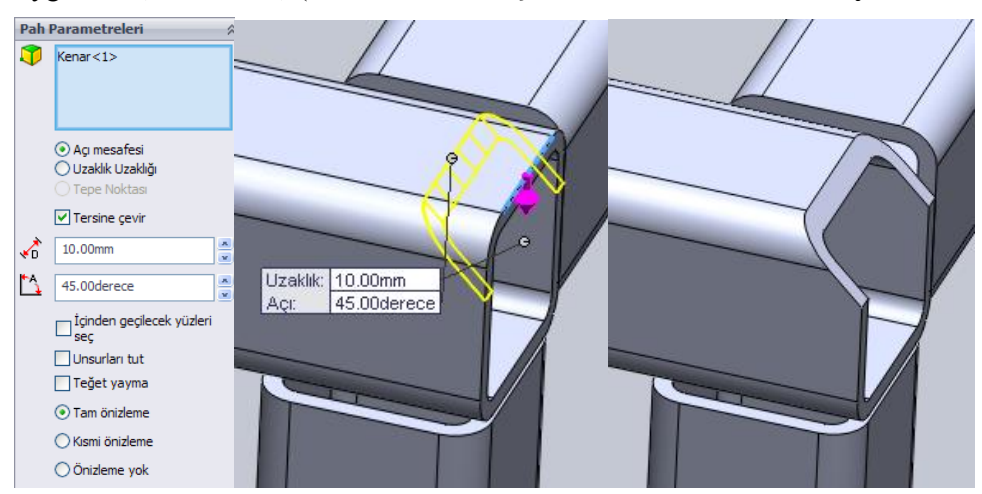

**Resim 2.15: Profil pah kırma**

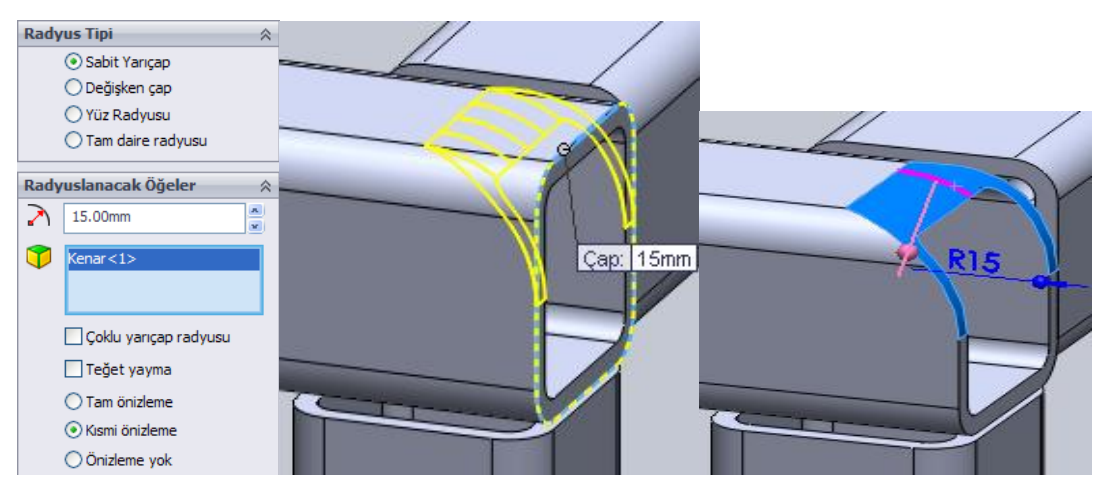

**Resim 2.16: Profil yuvarlatma**

### <span id="page-41-0"></span>**2.3.4. Profil Kapatma**

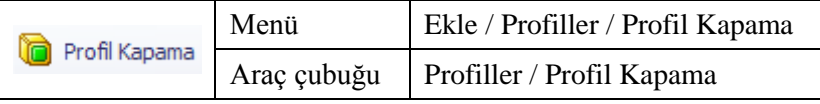

Açık profil uçlarını kapatmak için bu komut kullanılır. Kapatılacak profilin yüzeyi seçilir. Kalınlık yönü dıĢa doğru ya da içe doğru seçilir. Kapama parça kalınlığı **T1** alanına girilir. Kapatılacak parçanın köĢelerine pah kırılabilir. Pah ölçüsü **D2**'ye girilir. Profilden ötelemek için **D1** ölçüsü girilir. Öteleme yönü parça dıĢından verilecekse **Kalınlık oranını kullan** seçilir.

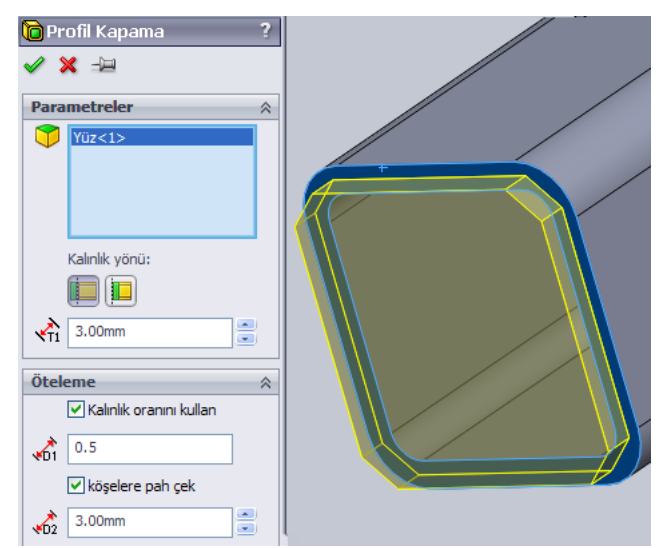

**Resim 2.17: Profil kapama**

# UYGULAMA FAALİYETİ

<span id="page-42-0"></span>AĢağıda resmi ve ölçüleriverilen ürünübilgisayarda çiziniz. Malzeme: 30x30x1,5 kare profil

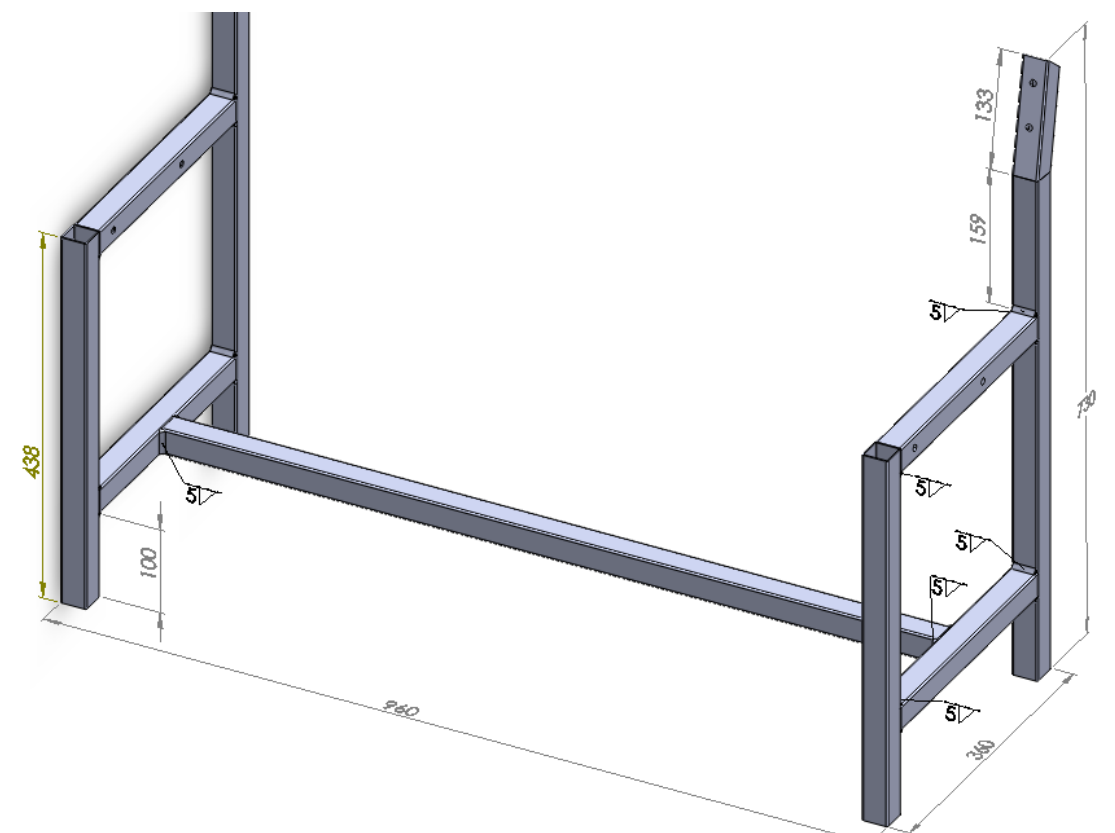

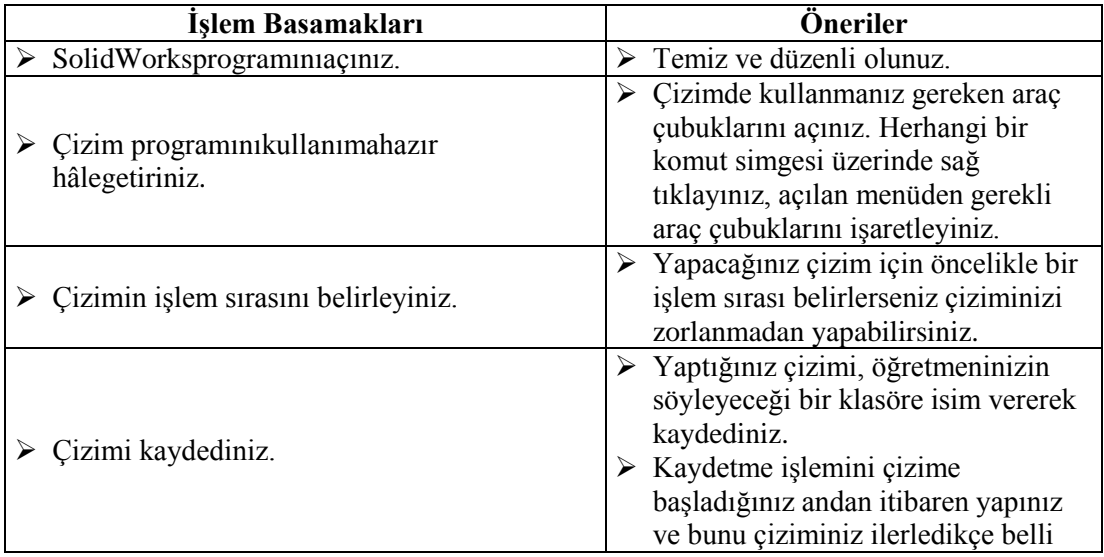

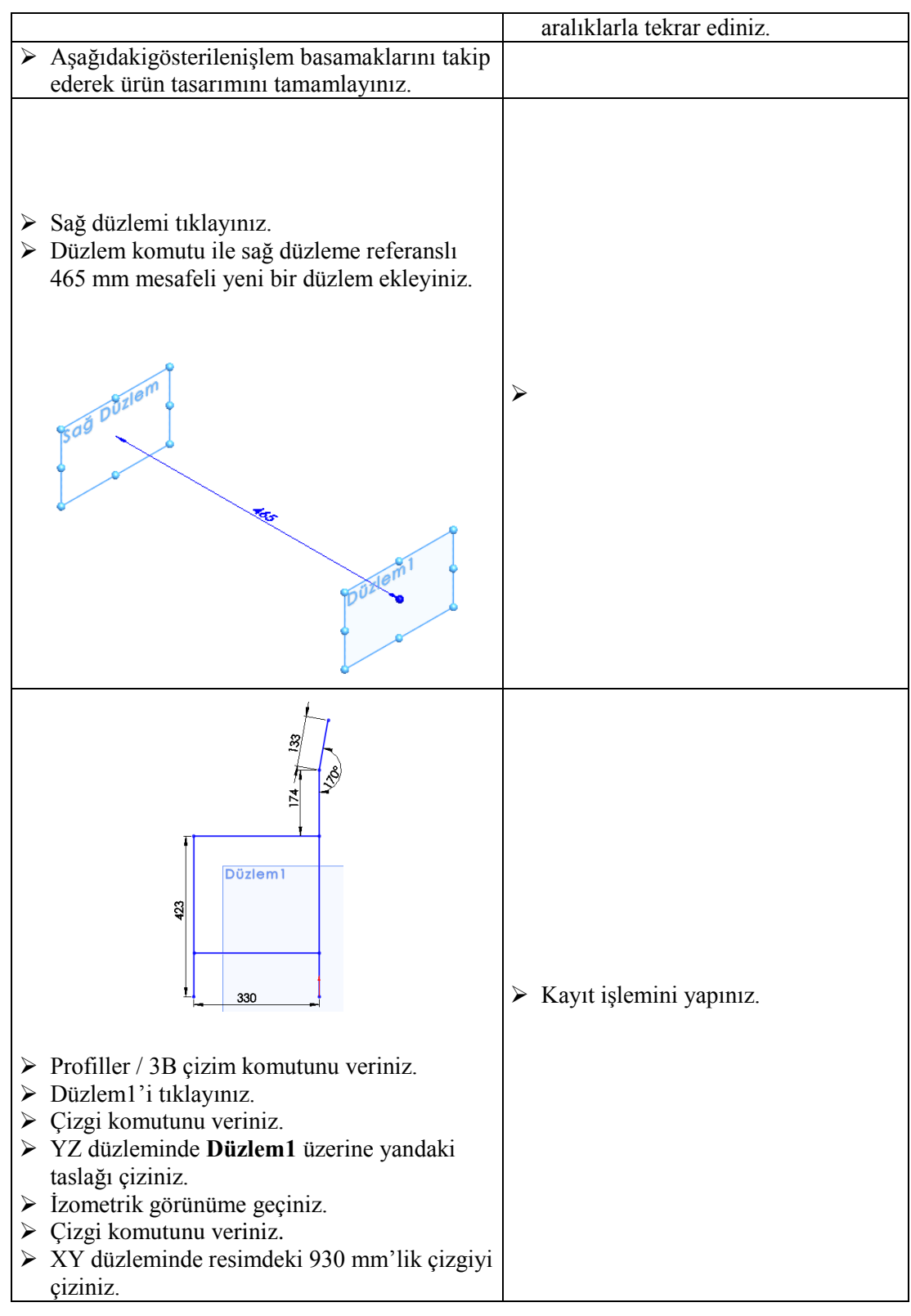

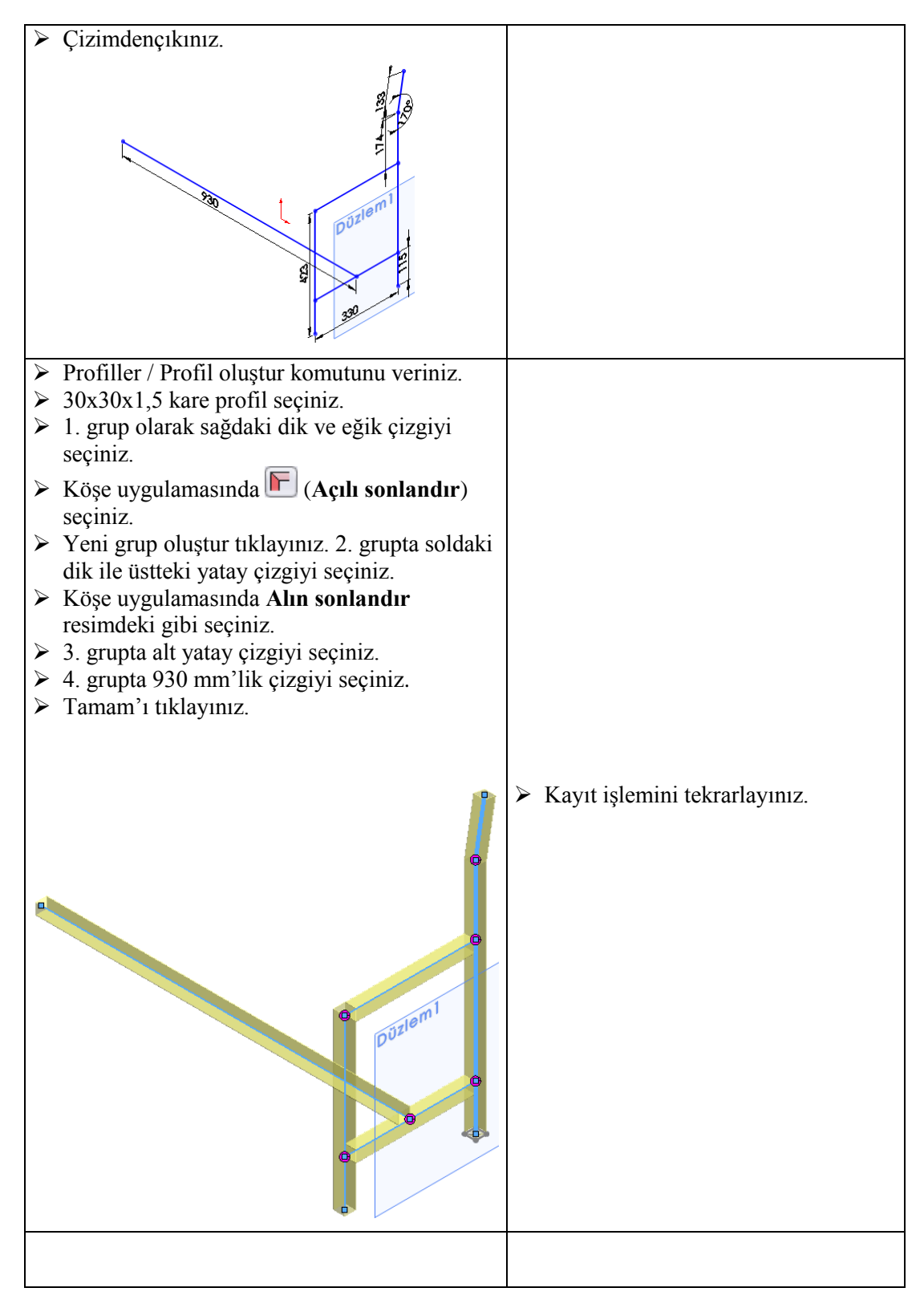

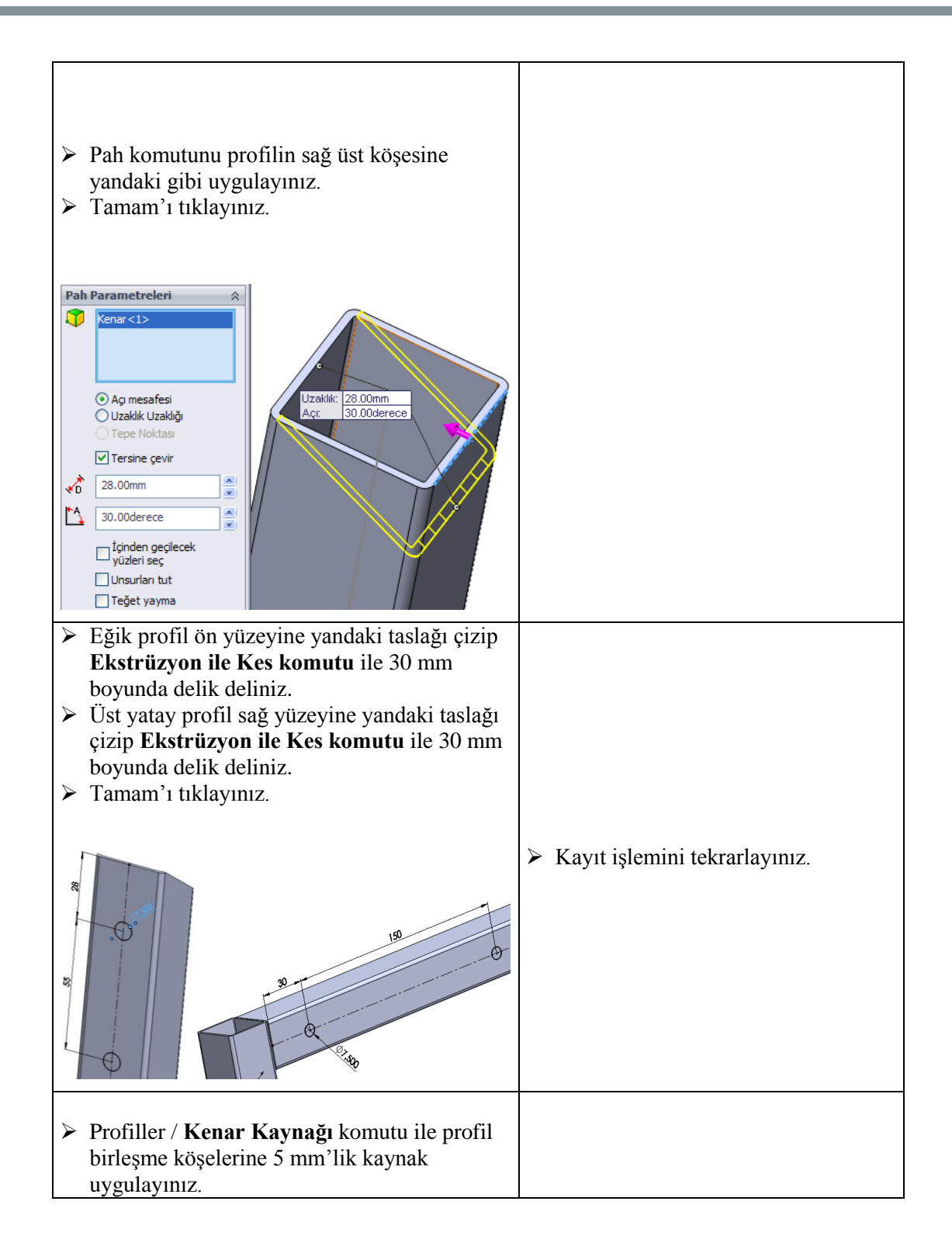

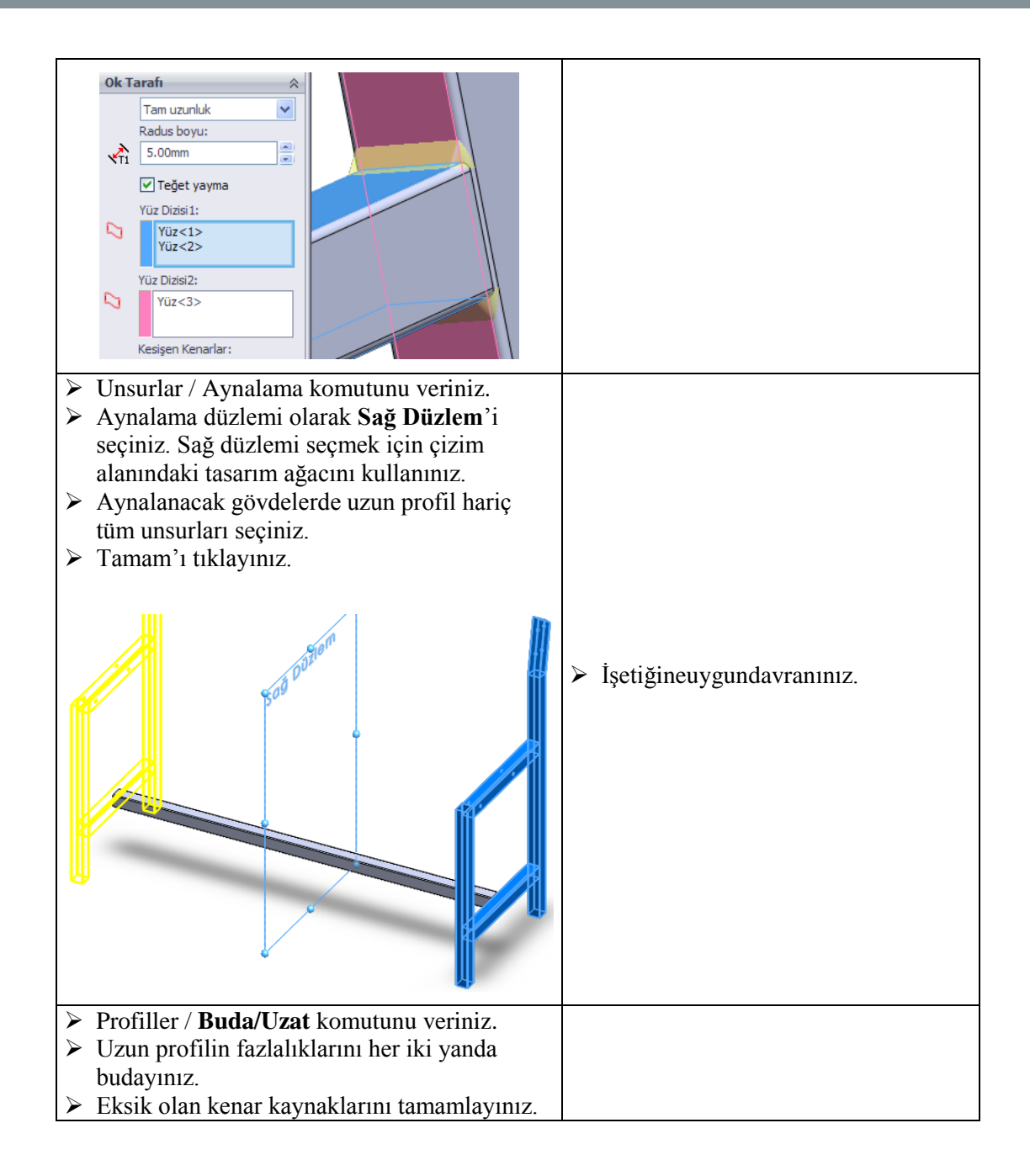

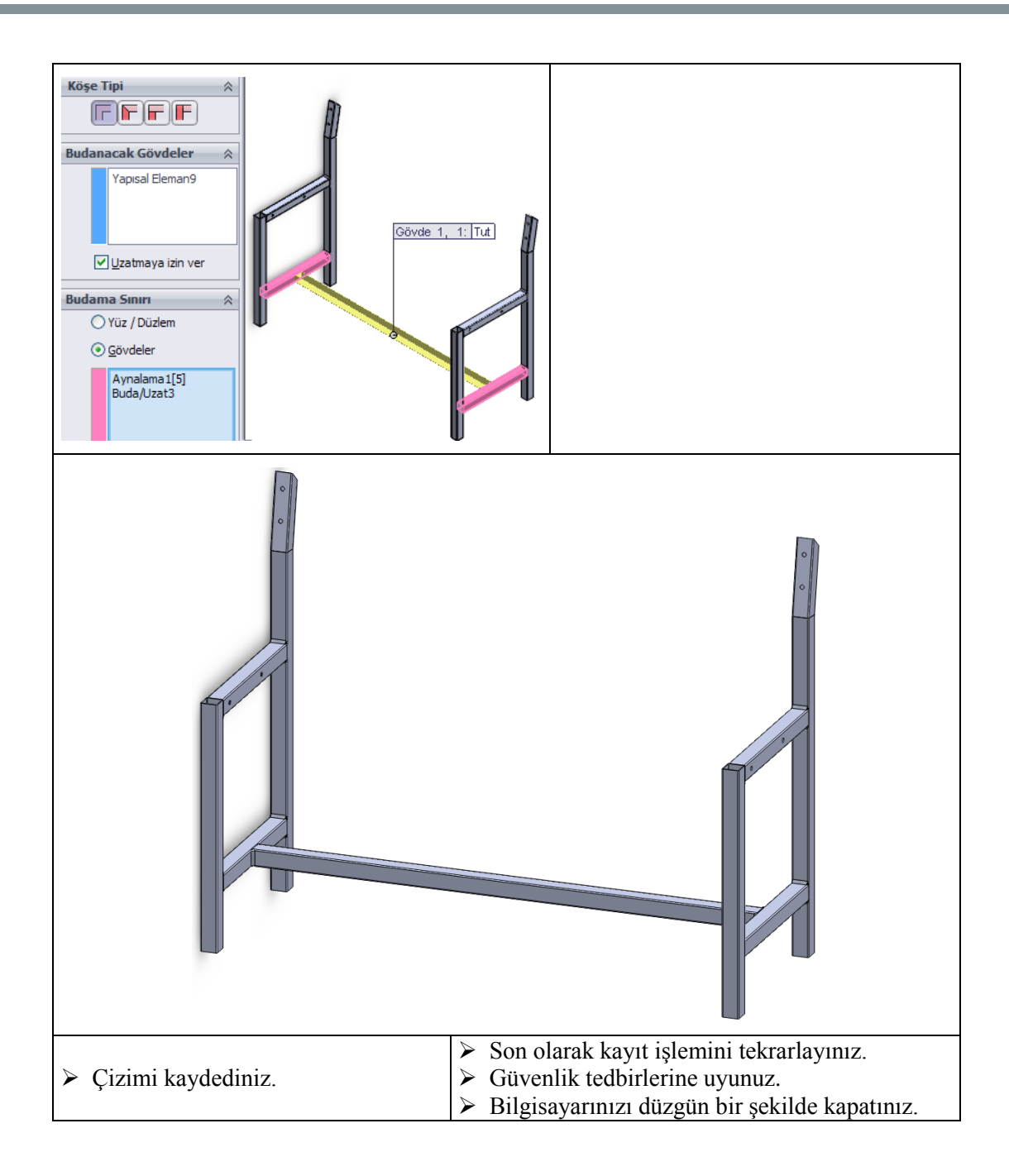

## **KONTROL LİSTESİ**

Bu faaliyet kapsamında aşağıda listelenen davranışlardan kazandığınız beceriler için **Evet**, kazanamadığınız beceriler için **Hayır** kutucuğuna (X) iĢareti koyarak kendinizi değerlendiriniz.

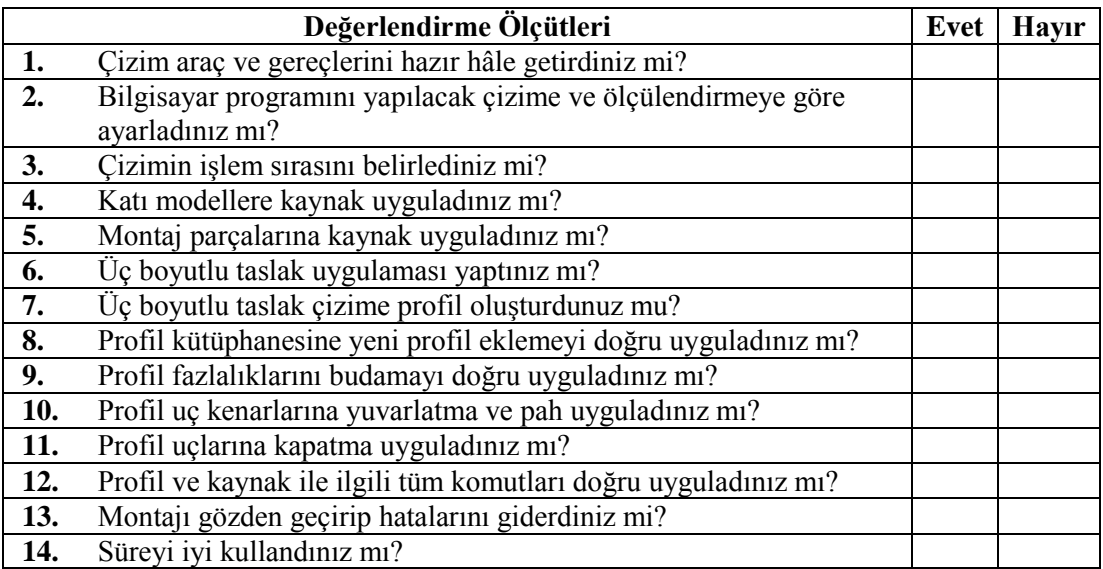

## **DEĞERLENDİRME**

Değerlendirme sonunda "**Hayır**" Ģeklindeki cevaplarınızı bir daha gözden geçiriniz. Kendinizi yeterli görmüyorsanız öğrenme faaliyetini tekrar ediniz. Bütün cevaplarınız "**Evet**" ise "Ölçme ve Değerlendirme"ye geçiniz.

# <span id="page-49-0"></span>ÖLÇME VE DEĞERLENDİRME

### **AĢağıdaki soruları dikkatlice okuyunuz ve doğru seçeneği iĢaretleyiniz.**

**1.** Montajda kaynak uygulaması yapmak için kullanılan komutlar hangi araç çubuğundadır? **D**) Profiller

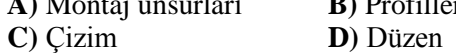

- **2.** Parçada kenar kaynağı komutu hangi menüdedir? **A)** Dosya **B)** Düzen **C)** Görünüm **D)** Ekle
- **3.** simgesinin görevi nedir? **A)** 3B çizim **B)** Çizim **C)** 3D görünüm **D)** Çizimi düzenle
- **4.** Profil kütüphanesine eklenen dosyasının uzantısı nedir? **A)** SLDPRT **B)** SLDASM **C)** SLDLFP **D)** SLDPRF
- **5.** Summer in görevi nedir?<br> **A**) Buda/Uzat **B**) Pah **A)** Buda/Uzat **C**) Nokta **D**) Profil Oluştur
- **6.** Profil kenarlarını yuvarlatmak için hangi komut kullanılır? **A)** Pah **B)** Radyus
	- **C)** Yuvarlat **D)** Profil kapatma
- **7.** Simgesinin görevi nedir? **A**) Profil oluştur **B**) Profil kapama **C)** Profil tanımla **D)** Ekstrüzyon ile kes
- **8.** simgesinin görevi nedir? **A)** Radyus **B)** Pah **C**) Kenar kaynağı **D**) Profil oluştur

### **DEĞERLENDİRME**

Cevaplarınızı cevap anahtarıyla karşılaştırınız. Yanlış cevap verdiğiniz ya da cevap verirken tereddüt ettiğiniz sorularla ilgili konuları faaliyete geri dönerek tekrarlayınız. Cevaplarınızın tümü doğru "Modül Değerlendirme"ye geçiniz.

# MODÜL DEĞERLENDİRME

<span id="page-50-0"></span>AĢağıda resmi ve ölçüleriverilen katı modeli, kaynakları ve montajı bilgisayarda uygulayınız.

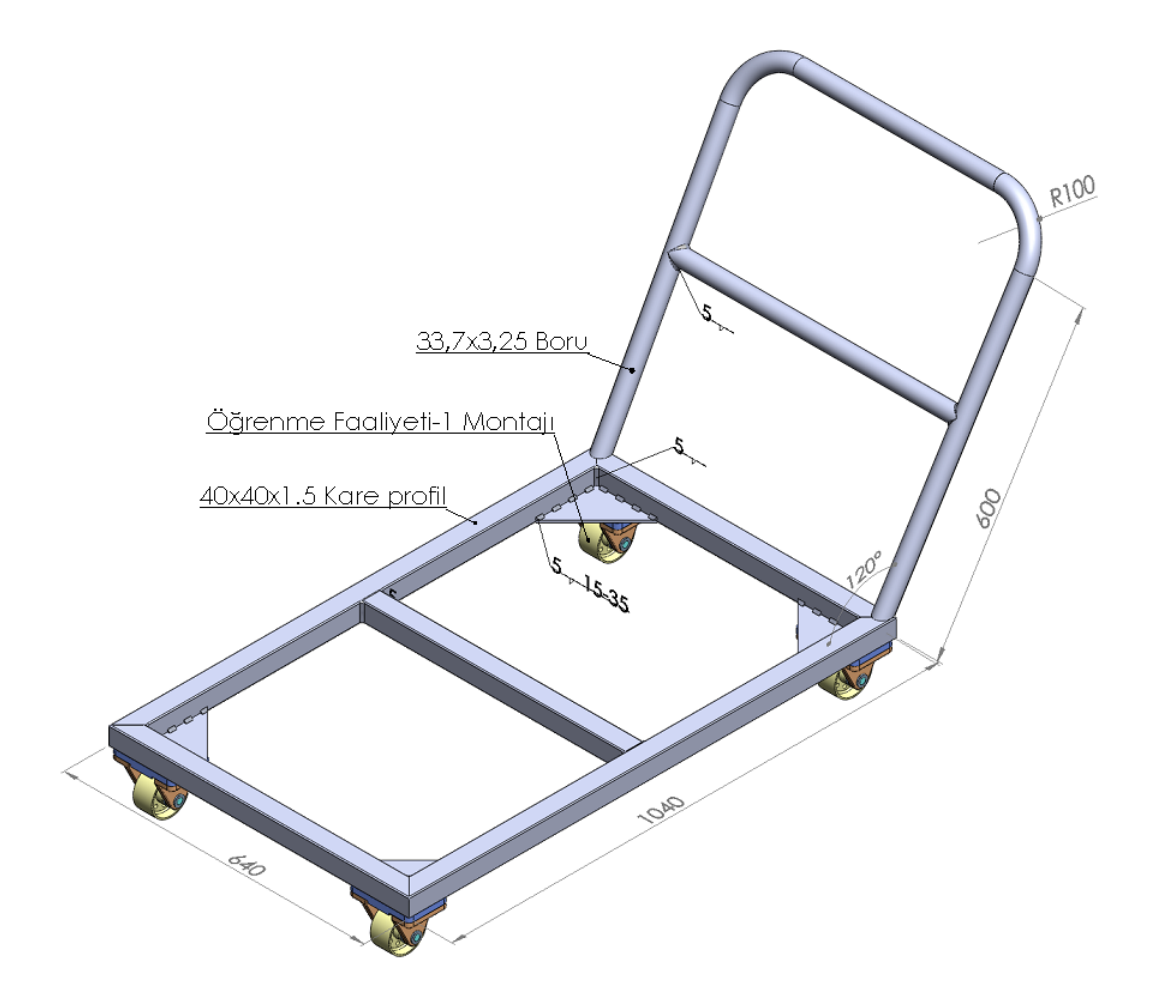

### **KONTROL LİSTESİ**

Bu modül kapsamında aşağıda listelenen davranışlardan kazandığınız beceriler için **Evet**, kazanamadığınız beceriler için **Hayır** kutucuğuna (X) iĢareti koyarak kendinizi değerlendiriniz.

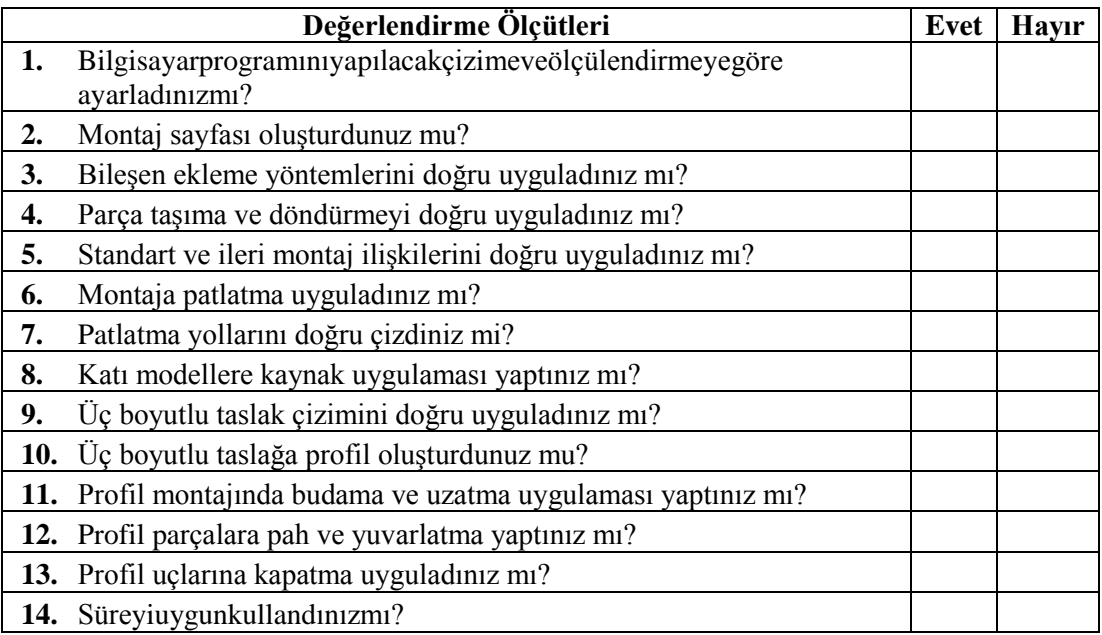

### **DEĞERLENDİRME**

Değerlendirme sonunda "**Hayır**" Ģeklindeki cevaplarınızı bir daha gözden geçiriniz. Kendinizi yeterli görmüyorsanız öğrenme faaliyetini tekrar ediniz. Bütün cevaplarınız "Evet" ise bir sonraki modüle geçmek için öğretmeninize başvurunuz.

# **CEVAP ANAHTARLARI**

## <span id="page-52-0"></span>ÖĞRENME FAALİYETİ-1'İN CEVAP ANAHTARI

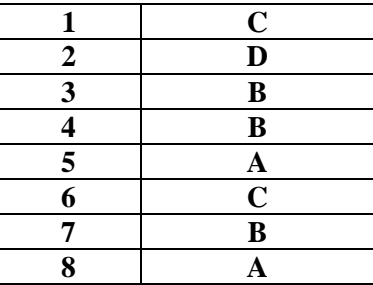

## ÖĞRENME FAALİYETİ-2'NİN CEVAP ANAHTARI

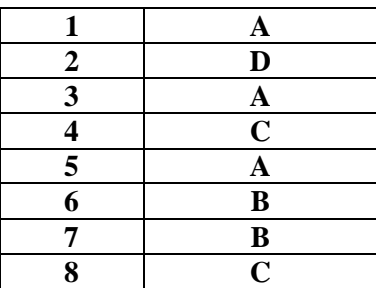

# **KAYNAKÇA**

<span id="page-53-0"></span>**SolidWorks Resmi Web Sitesi,** www.solidworks.com (27/07/2011)